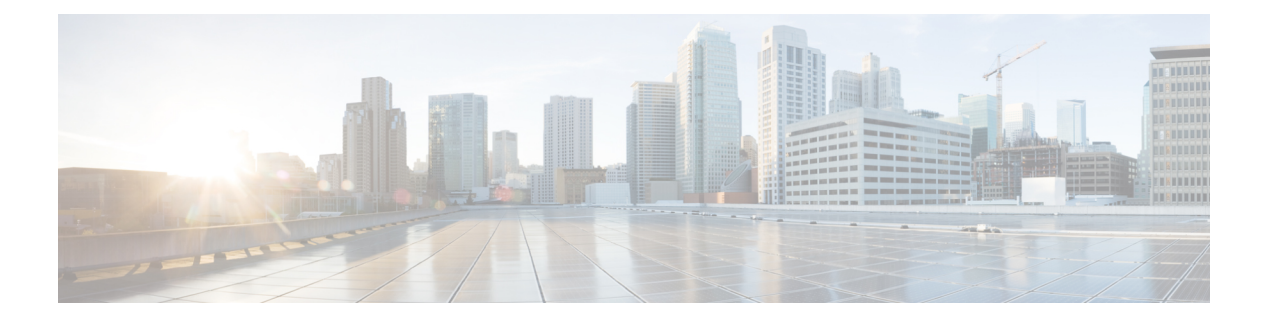

# **Ihr Telefon**

- Webex [Wireless](#page-0-0) Phone 840 und 860, auf Seite 1
- [Unterstützte](#page-4-0) Funktionen, auf Seite 5
- Neue und geänderte [Informationen,](#page-4-1) auf Seite 5
- Erste [Schritte,](#page-10-0) auf Seite 11
- [Self-Service-Portal,](#page-13-0) auf Seite 14
- Hardware, Tasten, [Bildschirm](#page-14-0) und Apps, auf Seite 15
- [Softwareupdates,](#page-30-0) auf Seite 31
- Pflege Ihres [Telefons,](#page-31-0) auf Seite 32
- Weitere [Informationen,](#page-36-0) auf Seite 37

# <span id="page-0-0"></span>**Webex Wireless Phone 840 und 860**

Die Telefone der Webex WirelessPhone 840 und 860 sind Wireless-Smartphones. Diese Telefone ermöglichen Sprachkommunikation im drahtlosen Netzwerk Ihrer Organisation über Cisco Unified Communications Manager und Access Points (APs). Sie funktionieren innerhalb des von Ihrer Organisation festgelegten Wi-Fi-Bereichs.

Genau wie andere Android-Geräte arbeitet auch Ihr Telefon mit Apps statt mit Menüs. Um Apps zu öffnen, tippen Sie auf Symbole. Auf Ihrem Telefon sind mehrere Cisco Apps vorinstalliert, die folgende Funktionen bieten:

- Telefonanrufe tätigen und empfangen.
- Anrufe halten
- Anrufe übergeben
- Konferenzgespräche führen
- Anrufe weiterleiten
- Akkustand des Telefons überwachen
- Telefontasten anpassen
- Falls konfiguriert: Notfallsicherheitsfunktionen wie Alarme und Bewegungsüberwachung
- Falls konfiguriert: Gruppen-Broadcasts übertragen

Die Telefone werden genau wie andere Netzwerkgeräte vonSystemadministratoren konfiguriert und verwaltet. Abhängig von den Anforderungen Ihrer Organisation können Administratoren bestimmte Funktionen einschränken, die möglicherweise auf Android-Geräten für Privatnutzer verfügbar sind.

Informationen zu den konfigurierten Funktionen Ihres Telefons in Ihrer Organisation erhalten Sie vom Systemadministrator.

Die folgende Abbildung zeigt auf der linken Seite das Webex Wireless Phone 840 und auf der rechten Seite das Webex Wireless Phone 840S. Das Webex Wireless Phone 840S verfügt über einen Barcode-Scanner.

**Abbildung 1: Webex Wireless Phone 840 und Webex Wireless Phone 840S**

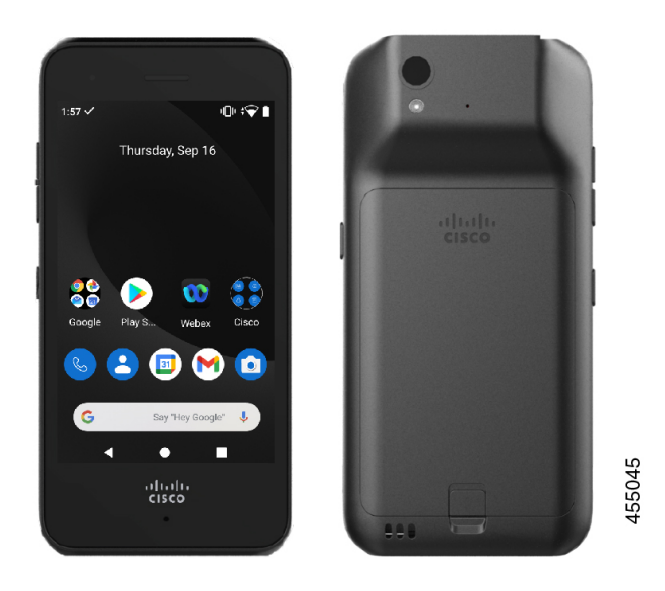

Die folgende Abbildung zeigt auf der linken Seite das Webex Wireless Phone 860 und auf der rechten Seite das Webex Wireless Phone 860S. Das Webex Wireless Phone 860S verfügt über einen Barcode-Scanner.

Ш

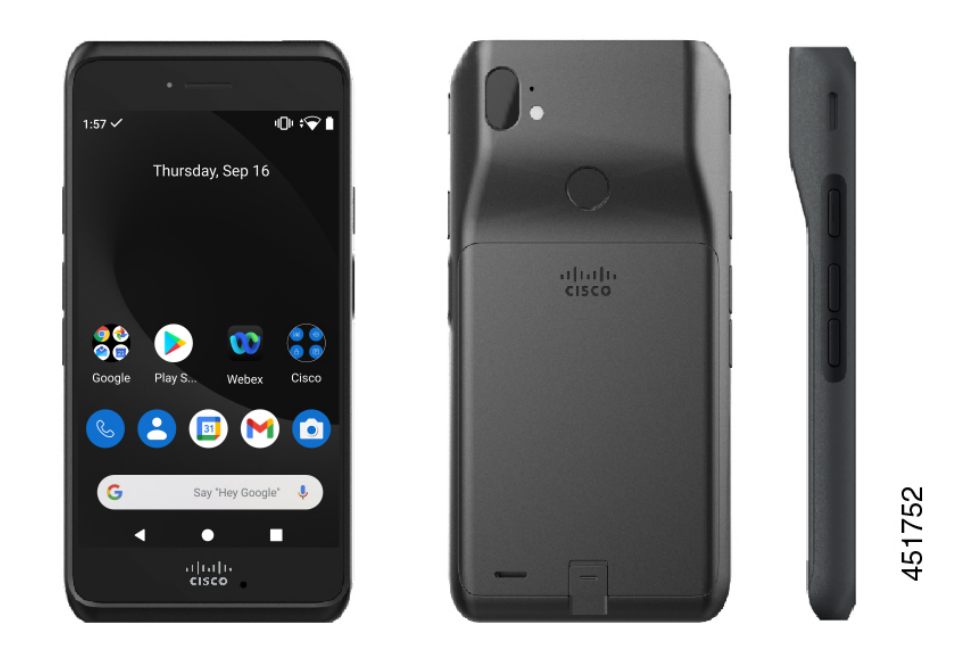

#### **Abbildung 2: Webex Wireless Phone 860 und Webex Wireless Phone 860S**

Das Webex Wireless Phone 860 und das Webex Wireless Phone 860S sind größer als das Webex Wireless Phone 840 und das Webex Wireless Phone 840S, sehen aber ähnlich aus und haben einen ähnlichen Funktionsumfang.

Zu den physischen Merkmalen des Webex Wireless Phone 840 und 860 gehören unter anderem:

- Touchscreen mit 4 Zoll/10,2 cm (Modell 840)
- Touchscreen mit 5,2 Zoll/13,2 cm (Modell 860)
- Rückkamera mit 8 MP und Frontkamera mit 5 MP (Modell 840)
- Rückkamera mit 13 MP und Frontkamera mit 8 MP (Modell 860)
- Beschädigungsresistentes Gorilla™ Glass
- Tieferliegendes Display zum Schutz des Bildschirms
- Verträglichkeit mit antibakteriellen und alkoholbasierten Tüchern
- Latex- und bleifrei
- Stoßfest und Erschütterungsfest
- USB-C-Schnittstelle
- USB On-the-Go 2.0-Schnittstelle (OTG) zur Verwendung mit einem Tischladegerät oder Mehrfachladegerät
- Webex Wireless Phone 840 Schutzart 65 (IP65) zum Schutz gegen Staub und Strahlwasser aus Düsen
- Webex Wireless Phone 860 Schutzart 68 (IP68) zum Schutz gegen Staub, Herunterfallen und Flüssigkeiten

• Aufladbar über USB sowie mit Tischladegerät und Mehrfachladegerät

Weitere Informationen zu den Telefonen finden Sie im [Produktdatenblatt](https://www.cisco.com/c/en/us/products/collateral/collaboration-endpoints/webex-wireless-phone/datasheet-c78-744461.html).

Wenn konfiguriert, bietet Ihr Telefon erweiterte Produktivitätsfunktionen für mehr Anrufbearbeitungsmöglichkeiten, darunter:

- Bluetooth<sup>®</sup> Kabellose Headsets, einschließlich verschiedener Freisprechfunktionen
- Drahtlose Nutzung Ihrer Telefonnummer und des Unternehmensverzeichnisses
- Zugriff auf Netzwerkdaten, Android-Apps und webbasierte Dienste
- Online-Anpassung der Anrufweiterleitung über das Self-Service-Portal

So verhindern Sie Schäden am Gerät:

- Tauchen Sie das Telefon und den Akku nicht absichtlich unter Wasser.
- Setzen Sie das Telefon keinem Wasserdruck oder Wasser mit hoher Fließgeschwindigkeit aus, z. B. beim Duschen, Reinigen oder Händewaschen.
- Gehen Sie mit dem Telefon nicht baden oder schwimmen.
- Verwenden Sie das Telefon nicht in einer Sauna oder in einem Dampfbad.
- Verwenden Sie das Telefon nicht in korrosiven Umgebungen.
- Bewahren Sie Telefon, Akkus und Zubehör nicht außerhalb der empfohlenen Temperaturbereiche oder unter extrem feuchten, heißen oder kalten Bedingungen auf.
- Lassen Sie das Telefon nicht absichtlich fallen und setzen Sie es keinen anderen Stößen aus.
- Nehmen Sie das Telefon nicht auseinander; entfernen Sie keine Schrauben.
- Verwenden Sie keine scharfen Reinigungsmittel wie Bleichmittel oder andere Chemikalien, um das Telefongehäuse zu reinigen.
- Verwenden Sie keine beschädigten Akkus.

Achten Sie darauf, dass Ihr Telefon nicht mit Seife, Reinigungsmittel, Säuren oder säurehaltigen Lebensmitteln und Flüssigkeiten in Berührung kommt; zum Beispiel Salzwasser, Seifenwasser, Poolwasser, Parfum, Insektenschutzmittel, Lotionen, Sonnenschutzmittel, Öl, Klebstoffentferner, Haarfärbemittel, Softdrinks und Lösungsmittel. Weitere Informationen finden Sie unter Pflege Ihres [Telefons,](#page-31-0) auf Seite 32.

#### **Verwandte Themen**

[Eindringschutz](#page-3-0), auf Seite 4

### <span id="page-3-0"></span>**Eindringschutz**

Die Webex Wireless Phone 840 und 860 wird unter kontrollieren Laborbedingungen getestet.

Die Modelle Webex Wireless Phone 840 und 840S entsprechen der Schutzart IP65 an gewöhnlichen Standorten. IP65 bedeutet, dass die Telefone gegen Staub sowie Strahlwasser aus Düsen geschützt sind.

Die Modelle Webex Wireless Phone 860 und 860S entsprechen der Schutzart IP68 an gewöhnlichen Standorten. IP68 bedeutet, dass die Telefone gegen Staub sowie zeitweiliges Untertauchen in flaches Süßwasser geschützt sind.

Ш

Durch den normalen Verschleiß kann sich die Widerstandsfähigkeit des Telefons gegenüber Staub und Wasser verringern. Daher ist es wichtig, achtsam mit dem Telefon umzugehen und es nicht absichtlich Staub oder Wasser auszusetzen.

## <span id="page-4-2"></span>**Telefon-Modellnummern**

Jedes Telefon hat eine Modellnummer. Wenn Sie nicht sicher sind, welches Modell Sie haben, können Sie die Modellnummer auf der Rückseite des Telefons suchen, nachdem Sie die Batterie entfernt haben.

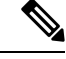

#### **Hinweis**

Sie können die Modellnummer des Telefons auch über **Einstellungen** > **Informationen zum Telefon** > **Modell und Hardware** finden.

**Tabelle 1: Webex Wireless Phone 840 und 860 Modellnummern**

| Telefon                      | <b>Modellnummer</b> |
|------------------------------|---------------------|
| Webex Wireless Phone 840     | CP-840              |
| Webex Wireless Phone<br>840S | CP-840S             |
| Webex Wireless Phone 860     | $CP-860$            |
| Webex Wireless Phone<br>860S | CP-860S             |

#### **Verwandte Themen**

Einsetzen des [Telefonakkus](w800_b_wireless-800-user-guide_chapter2.pdf#nameddest=unique_7) Die App ["Settings"](w800_b_wireless-800-user-guide_chapter9.pdf#nameddest=unique_8) öffnen

# <span id="page-4-1"></span><span id="page-4-0"></span>**Unterstützte Funktionen**

In diesem Dokument werden alle Funktionen beschrieben, die das Gerät unterstützt. Möglicherweise werden jedoch nicht alleFunktionen mit Ihrer aktuellen Konfiguration unterstützt. Informationen zu den unterstützten Funktionen erhalten Sie vom Administrator.

# **Neue und geänderte Informationen**

Der folgende Abschnitt erläutert die Änderungen an diesem Handbuch zur Unterstützung der neuen Versionen.

## **Neue und geänderte Informationen für Version 1.5(0)**

In der folgenden Tabelle werden die Änderungen an diesem Handbuch zur Unterstützung der Version 1.5(0) beschrieben.

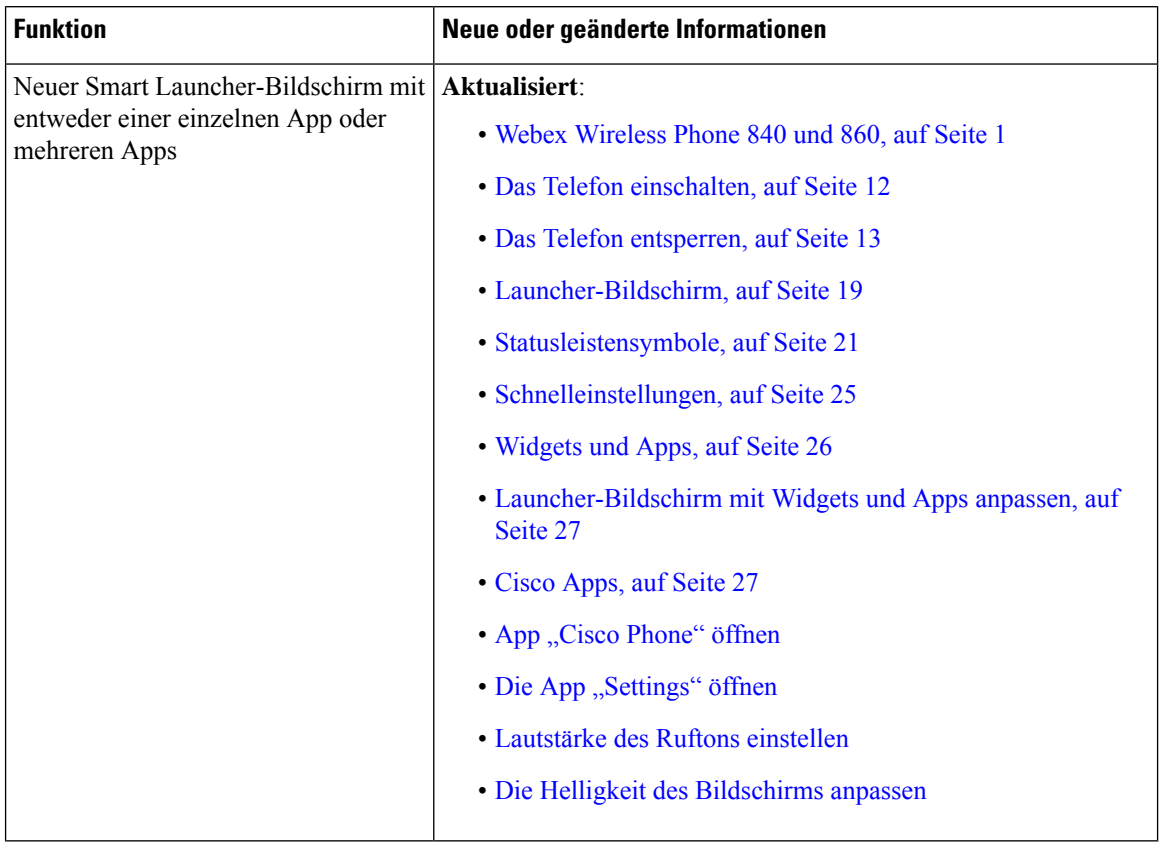

#### **Tabelle 2: Neue und geänderte Informationen für Version 1.5(0)**

## **Neue und geänderte Informationen für Version 1.4(0)**

In der folgenden Tabelle werden die Änderungen an diesem Handbuch zur Unterstützung der Version 1.4(0) beschrieben.

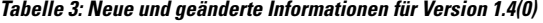

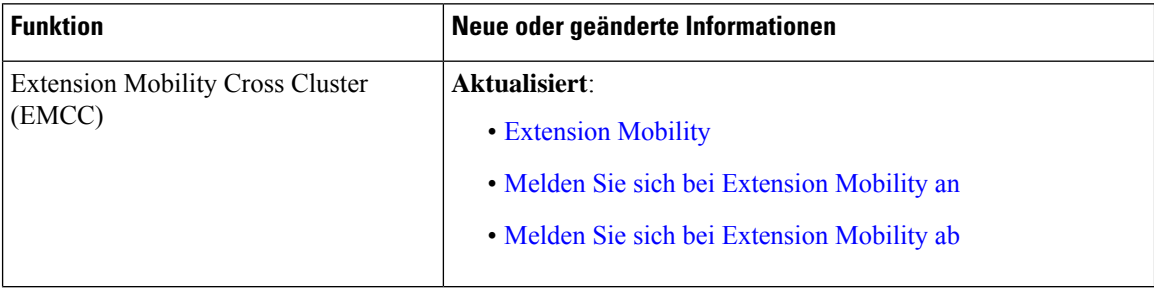

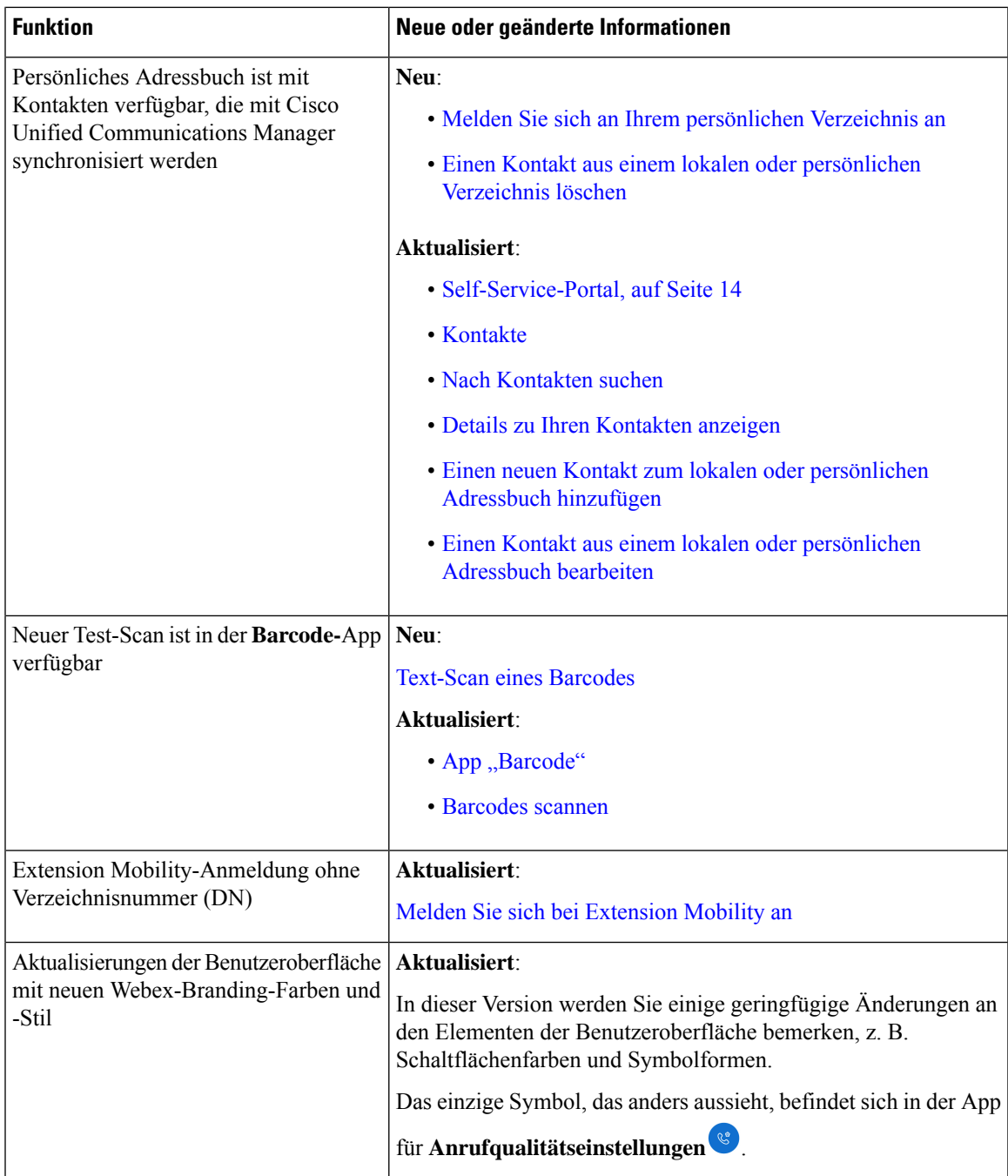

# **Neue und geänderte Informationen für Version 1.3(0)**

In der folgenden Tabelle werden die Änderungen an diesem Handbuch zur Unterstützung der Version 1.3(0) beschrieben.

#### **Tabelle 4: Neue und geänderte Informationen für Version 1.3(0)**

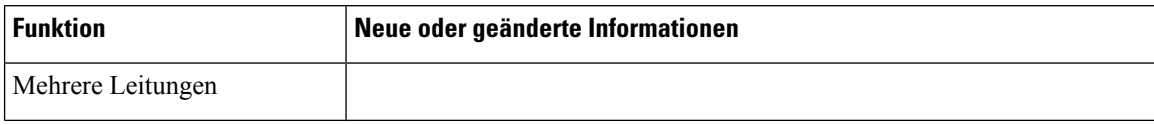

i.

 $\mathbf l$ 

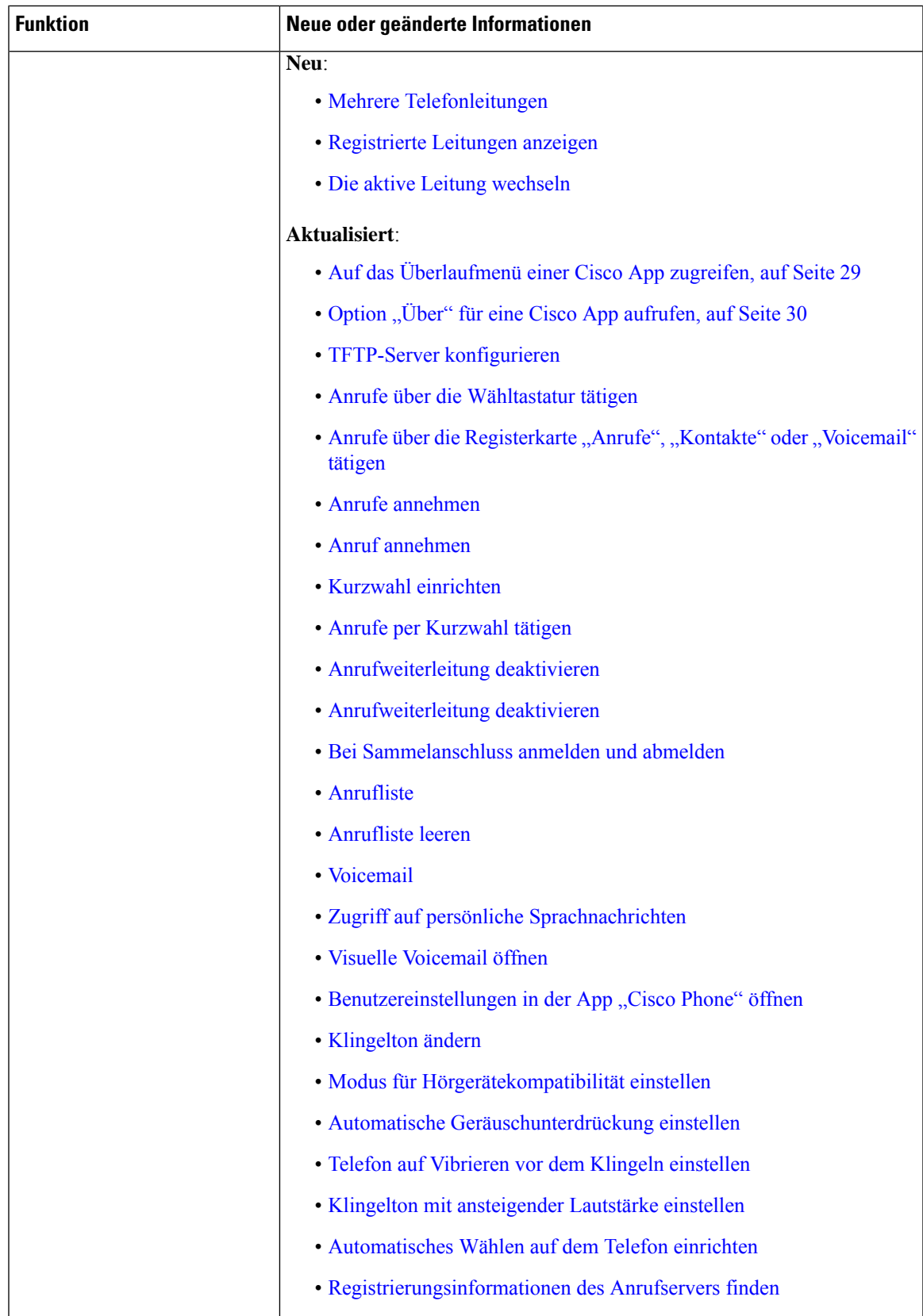

I

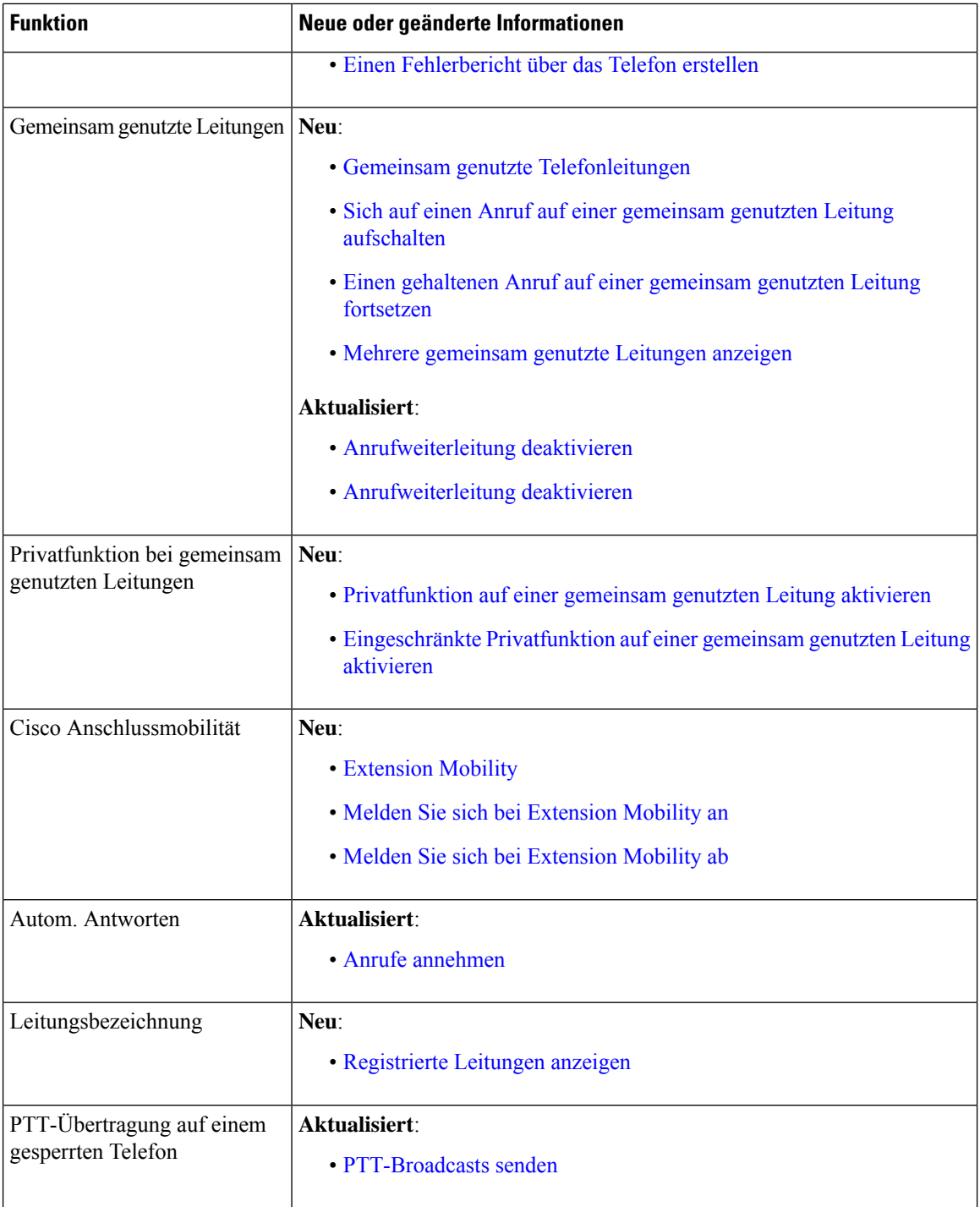

Ш

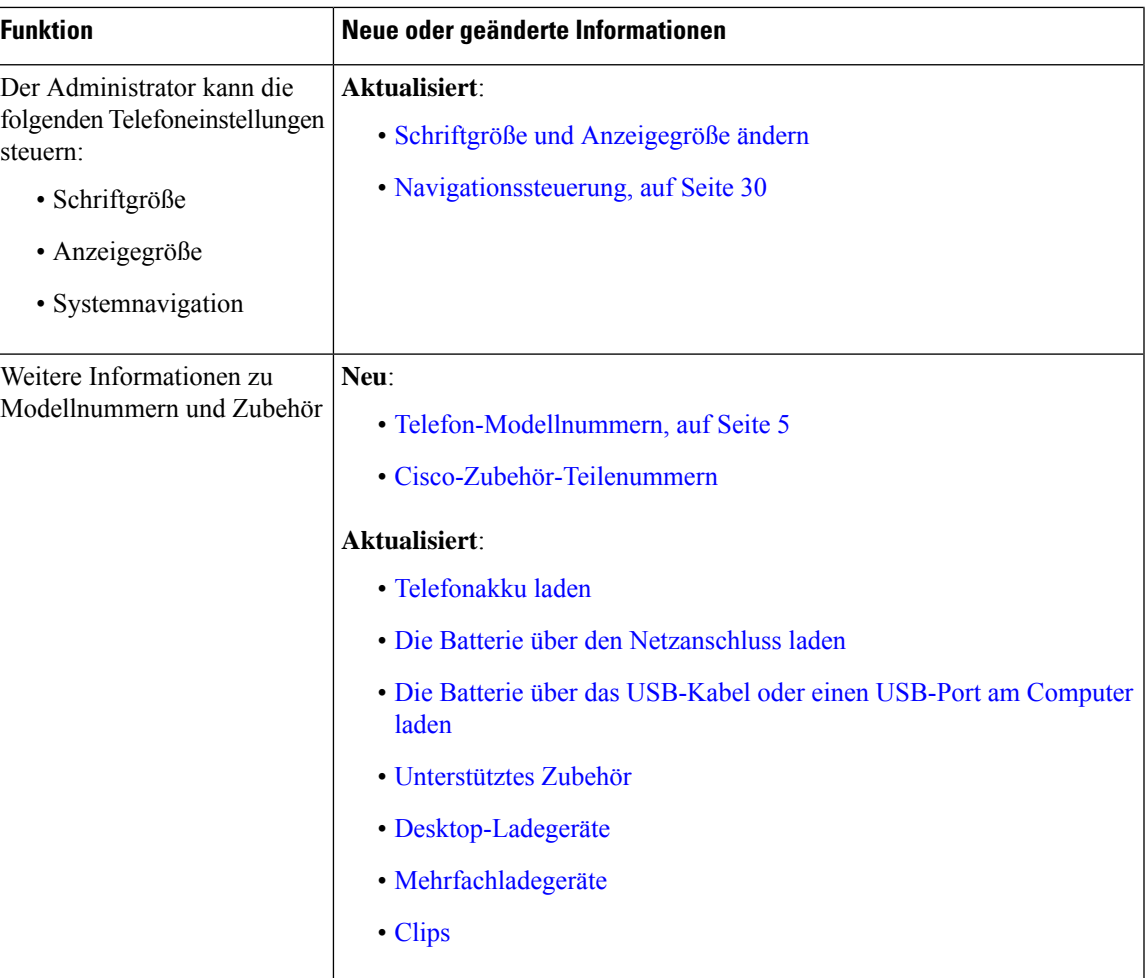

# <span id="page-10-0"></span>**Erste Schritte**

Sie müssen sich die Informationen im Kapitel [Produktsicherheit](w800_b_wireless-800-user-guide_chapter12.pdf#nameddest=unique_86) durchlesen, bevor Sie den Akku einsetzen oder aufladen oder das Telefon verwenden.

Das Telefon wird von einem wiederaufladbaren Lithium-Ionen-Akku mit Strom versorgt. Bevor Sie Ihr Telefon verwenden können, müssen Sie den Akku einsetzen und aufladen.

Ihr Telefon muss mit dem firmeneigenen Drahtlosnetzwerk und dem IP-Telefonie-Netzwerk verbunden sein. Der Administrator kann Ihr neues Mobiltelefon konfigurieren oder Sie müssen es selbst konfigurieren. Nachdem das Telefon konfiguriert wurde, können Sie es verwenden.

Stellen Sie sicher, dass Sie wissen, wie Sie Ihr Telefon ein- und ausschalten, und machen Sie sich mit den verfügbaren Optionen auf dem Telefon vertraut. Um den geltenden Sicherheitsstandards gerecht zu werden, verlangt Ihre Organisation möglicherweise, dass Sie sich mit eindeutigen Anmeldeinformationen anmelden.

Ihre Organisation kann einige Funktionen zulassen, wenn das Telefon gesperrt ist. Beispielsweise können Sie vielleicht Anrufe annehmen, Notrufe tätigen und bestimmte Benachrichtigungen sehen. Wenden Sie sich an den Administrator, wenn Sie Fragen zur Sicherheit haben.

**Hinweis**

Verwenden Sie nicht den **Energiesparmodus** <sup>®</sup> von Android. Er schränkt den Funktionsumfang ein, um die Akkulaufzeit zu verlängern. Funktionen, auf die Sie angewiesen sind, funktionieren in diesem **Energiesparmodus** möglicherweise nicht. Wenn Sie mehr als eine Ladung pro Schicht benötigen, wenden Sie sich an den Systemadministrator, um einen zweiten Akku zu erhalten.

Beim Webex Wireless Phone 860 und 860S können Sie den Akku im laufenden Betrieb austauschen (Hot Swap), sodass Sie verbunden bleiben und keine Funktionsbeeinträchtigungen in Kauf nehmen müssen.

Die Modelle Webex Wireless Phone 840 und 840S haben keine integrierte Batterie und unterstützen die Hot-Swap-Funktion daher nicht.

#### **Verwandte Themen**

[Einrichtung](w800_b_wireless-800-user-guide_chapter2.pdf#nameddest=unique_87) des Telefons Notruf über den [Sperrbildschirm](w800_b_wireless-800-user-guide_chapter3.pdf#nameddest=unique_88) tätigen [Hot-Swap](w800_b_wireless-800-user-guide_chapter2.pdf#nameddest=unique_89) des Akkus für Webex Wireless Phone 860 und 860S

### <span id="page-11-0"></span>**Das Telefon einschalten**

Im Allgemeinen stellt Ihr Systemadministrator Ihr Telefon mit mehreren anderen Telefonen bereit und richtet die Telefonparameter ein, bevor Sie das Telefon erhalten. In diesem Fall registriert sich das Telefon beim System, sobald Sie es einschalten, und kann sofort verwendet werden. Wenn Ihr Telefon nicht funktioniert, wenn Sie es einschalten, wenden Sie sich an den Systemadministrator.

Nachdem Sie das Telefon eingeschaltet haben, werden nacheinander der Startbildschirm des Telefons, der Cisco Startbildschirm und der Android-Bildschirm angezeigt. Wenn in Ihrer Organisation eine PIN oder ein Kennwort erforderlich ist, wird der Sperrbildschirm angezeigt. Wenn Ihr Telefon kein Kennwort benötigt, wird der Launcher-Bildschirm automatisch angezeigt, wenn Sie das Telefon einschalten.

#### **Vorbereitungen**

Laden Sie den Akku vor der ersten Verwendung des Telefons vollständig auf, um die Akkukapazität und die Akkulebensdauer zu maximieren.

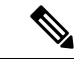

Wenn Sie den Akkustatus prüfen wollen, während das Telefon im Ladegerät ist, drücken Sie kurz auf die **Ein/Aus-Taste**. Wenn die Akkustandanzeige ausgefüllt ist, ist der Akku voll aufgeladen. **Hinweis**

#### **Prozedur**

Drücken und halten Sie die **Ein/Aus-Taste**, bis das Telefon vibriert und der erste Bildschirm angezeigt wird.

#### **Verwandte Themen**

[Telefonakku](w800_b_wireless-800-user-guide_chapter2.pdf#nameddest=unique_78) laden [Hardware](#page-14-1) und Tasten, auf Seite 15

### <span id="page-12-0"></span>**Das Telefon entsperren**

Um den Telefonbildschirm zu entsperren, benötigen Sie wahrscheinlich ein Kennwort. Weitere Anweisungen erhalten Sie vom Systemadministrator. Wenn verfügbar, sind die Sperroptionen für den Bildschirm "None" (Keine), "Swipe" (Wischen), "Pattern" (Muster), PIN und "Password" (Kennwort).

Benutzervoreinstellungen und kritische Warnungen werden erst angezeigt, nachdem Sie das Telefon entsperrt haben.

Wenn das Telefon für einen bestimmten Zeitraum inaktiv ist, wird der Bildschirm schwarz, und das Telefon wechselt in den Energiesparmodus.

**Hinweis**

Mit der **Notruftaste** können Sie oder eine andere Person auch in einem gesperrten Telefonbildschirm einen Notruf tätigen.

**Hinweis**

Wenn auf Ihrem Webex Wireless Phone 860 oder 860S konfiguriert, können Sie das Telefon mit der Fingerabdrucktaste entsperren. Beim Einschalten müssen Sie jedoch eine PIN eingeben, wenn Ihr Telefon ein Kennwort hat.

Die Telefone der Modellreihe Webex Wireless Phone 840 und 840S haben keinen Fingerabdruckscanner.

#### **Prozedur**

**Schritt 1** Wenn sich das Telefon im Energiesparmodus befindet, drücken Sie kurz auf die **Ein/Aus-Taste**.

**Schritt 2** Wischen Sie ggf. auf dem **Sperrbildschirm** nach oben.

**Schritt 3** Geben Sie falls erforderlich Ihre PIN oder Ihr Kennwort ein und tippen Sie auf Eingabe<sup>(3)</sup>.

#### **Verwandte Themen**

[Hardware](#page-14-1) und Tasten, auf Seite 15 Notruf über den [Sperrbildschirm](w800_b_wireless-800-user-guide_chapter3.pdf#nameddest=unique_88) tätigen

### **Das Telefon sperren**

Es wird empfohlen, den Bildschirm auszuschalten, wenn Sie Ihr Telefon nicht verwenden. Das Ausschalten des Bildschirms bewirkt Folgendes:

- Das Telefon wird gesperrt und dadurch abgesichert.
- Es wird verhindert, dass versehentlich eine Taste aktiviert wird, wenn das Telefon in der Hosentasche oder an anderer Stelle aufbewahrt wird.
- Die Akkulaufzeit wird verlängert.

#### **Prozedur**

Drücken Sie kurz auf die **Ein/Aus-Taste**.

#### **Verwandte Themen**

[Hardware](#page-14-1) und Tasten, auf Seite 15

### **Telefon ausschalten**

Schalten Sie das Telefon aus, wenn Sie es nicht benötigen.

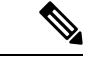

Entfernen Sie zum Ausschalten des Telefons nicht den Akku. **Hinweis**

> Um den Akku zu wechseln: Schalten Sie das Telefon aus und entnehmen Sie den Akku. Beim Webex Wireless Phone 860 können Sie auch einen Hot Swap durchführen.

#### **Prozedur**

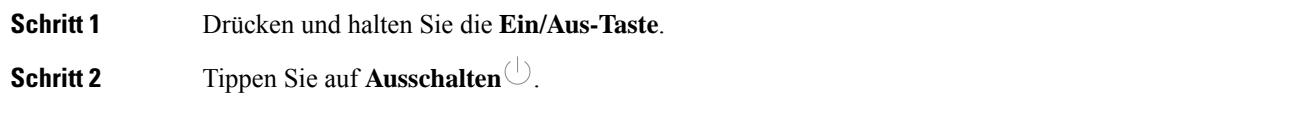

#### **Verwandte Themen**

[Hardware](#page-14-1) und Tasten, auf Seite 15 [Hot-Swap](w800_b_wireless-800-user-guide_chapter2.pdf#nameddest=unique_89) des Akkus für Webex Wireless Phone 860 und 860S

# <span id="page-13-0"></span>**Self-Service-Portal**

Das Self-Service-Portal gehört zum Cisco Unified Communications Manager Ihrer Organisation. Sie können über den Computerbrowser auf das Self-Service-Portal zugreifen. Die URL für den Zugriff auf das Selbsthilfe-Portal, Ihre Benutzer-ID und das Kennwort erhalten Sie von Ihrem Administrator.

Auf der Website des Self-Service-Portals haben Sie die folgenden Möglichkeiten:

- Anrufweiterleitung anpassen.
- Ihre Kontakte im persönlichen Adressbuch verwalten.

Verwenden Sie zum Anpassen aller anderen Funktionen Ihr Telefon.

Ш

# <span id="page-14-0"></span>**Hardware, Tasten, Bildschirm und Apps**

Die Hardware, Tasten, Bildschirme und Apps Ihres Telefons ähneln denen eines Smartphones oder anderen Android-Geräts für Privatanwender. Da Ihr Telefon jedoch ein verwaltetes Gerät ist, kann Ihre Organisation festlegen, was auf dem Telefon erlaubt ist und was nicht.

### <span id="page-14-1"></span>**Hardware und Tasten**

Ihr Schnurlostelefon ist mit vielen Hardwarefunktionen und Tasten ausgestattet, die Sie regelmäßig verwenden werden.

Obwohl das Webex Wireless Phone 840 und das Webex Wireless Phone 860 unterschiedlich groß sind, haben die Hardware und die Tasten jeweils die gleichen Funktionen. Die Hardwarefunktionen und Tasten befinden sich an den beiden Telefonen jedoch nicht an den gleichen Stellen. Ein weiterer Unterschied zwischen den Telefonen ist, dass das Webex Wireless Phone 840 keine Fingerabdrucktaste hat.

#### **Webex Wireless Phone 840 Hardware und Tasten**

Die folgende Abbildung zeigt das Webex Wireless Phone 840 und 840S mit einem Barcode-Scanner.

**Abbildung 3: Webex Wireless Phone 840 und 840S**

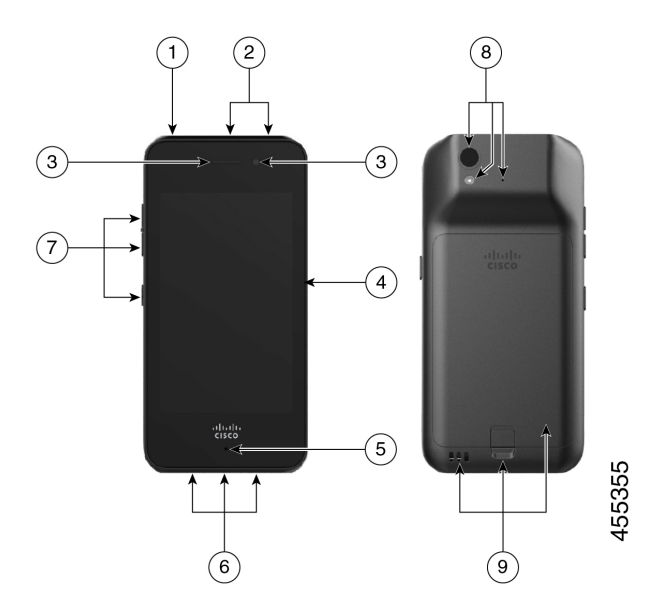

**Tabelle 5: Webex Wireless Phone 840 und 840S Hardware und Tasten**

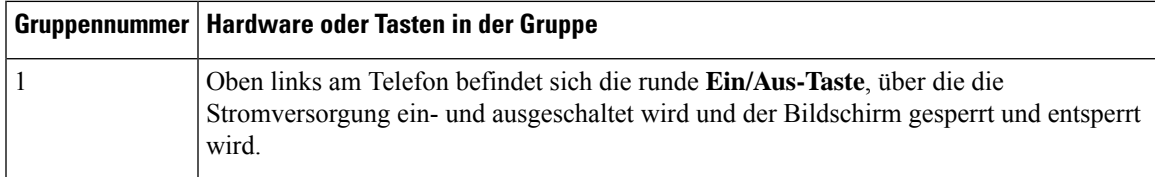

I

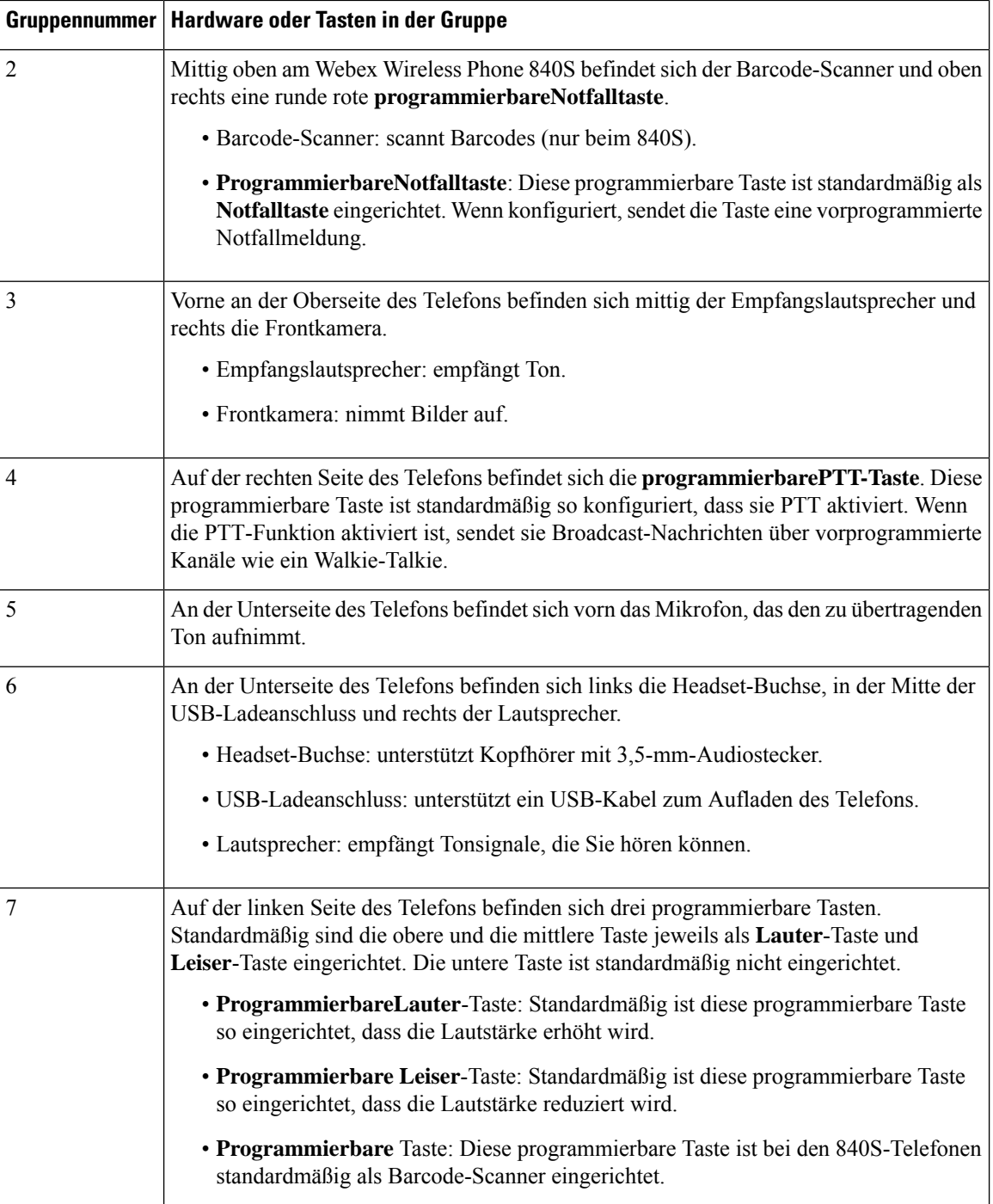

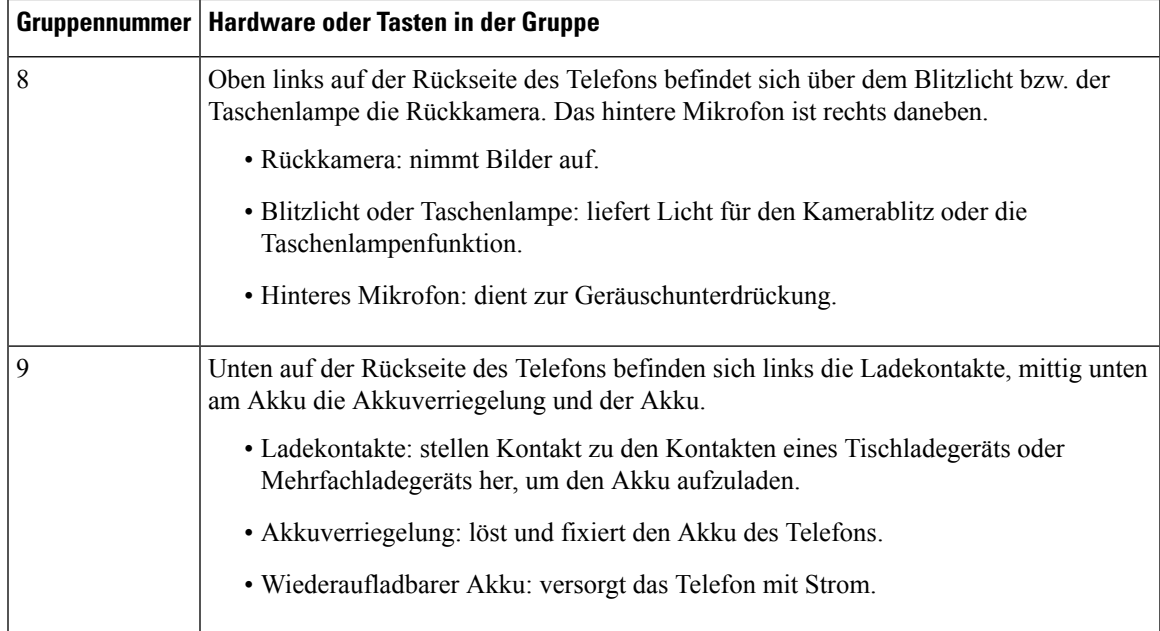

### **Webex Wireless Phone 860 Hardware und Tasten**

Die folgende Abbildung zeigt das Webex Wireless Phone 860 und 860S mit einem Barcode-Scanner. **Abbildung 4: Webex Wireless Phone 860 und 860S**

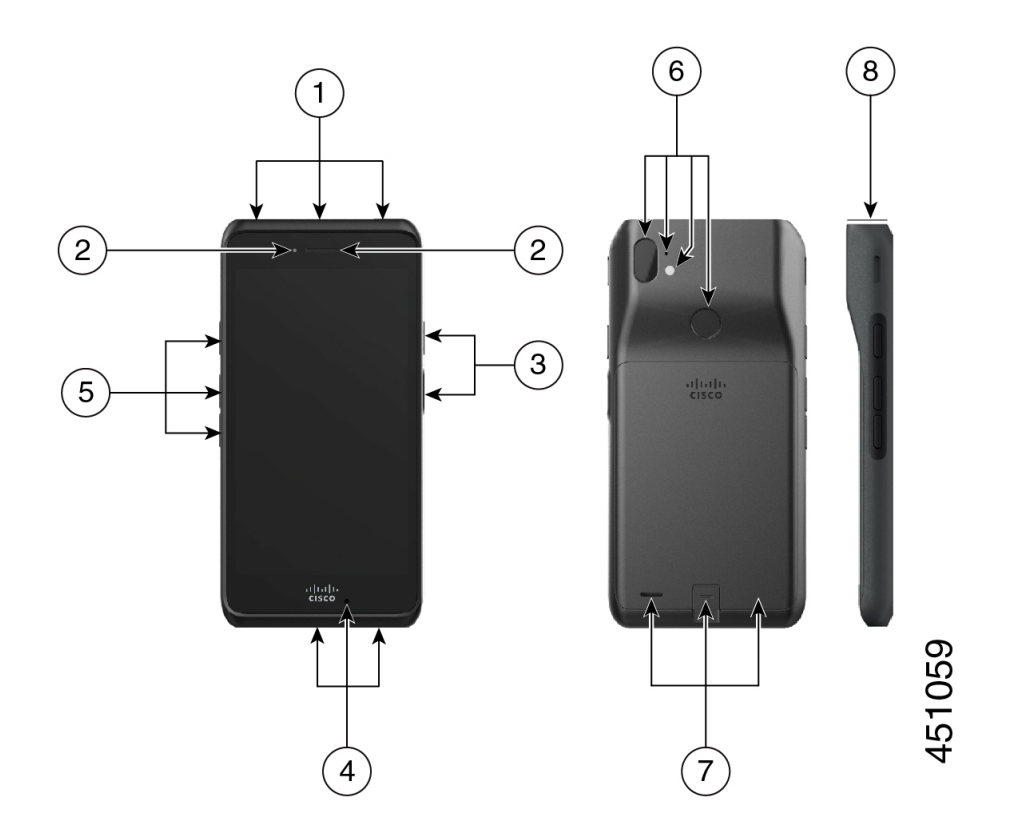

 $\overline{\phantom{a}}$ 

I

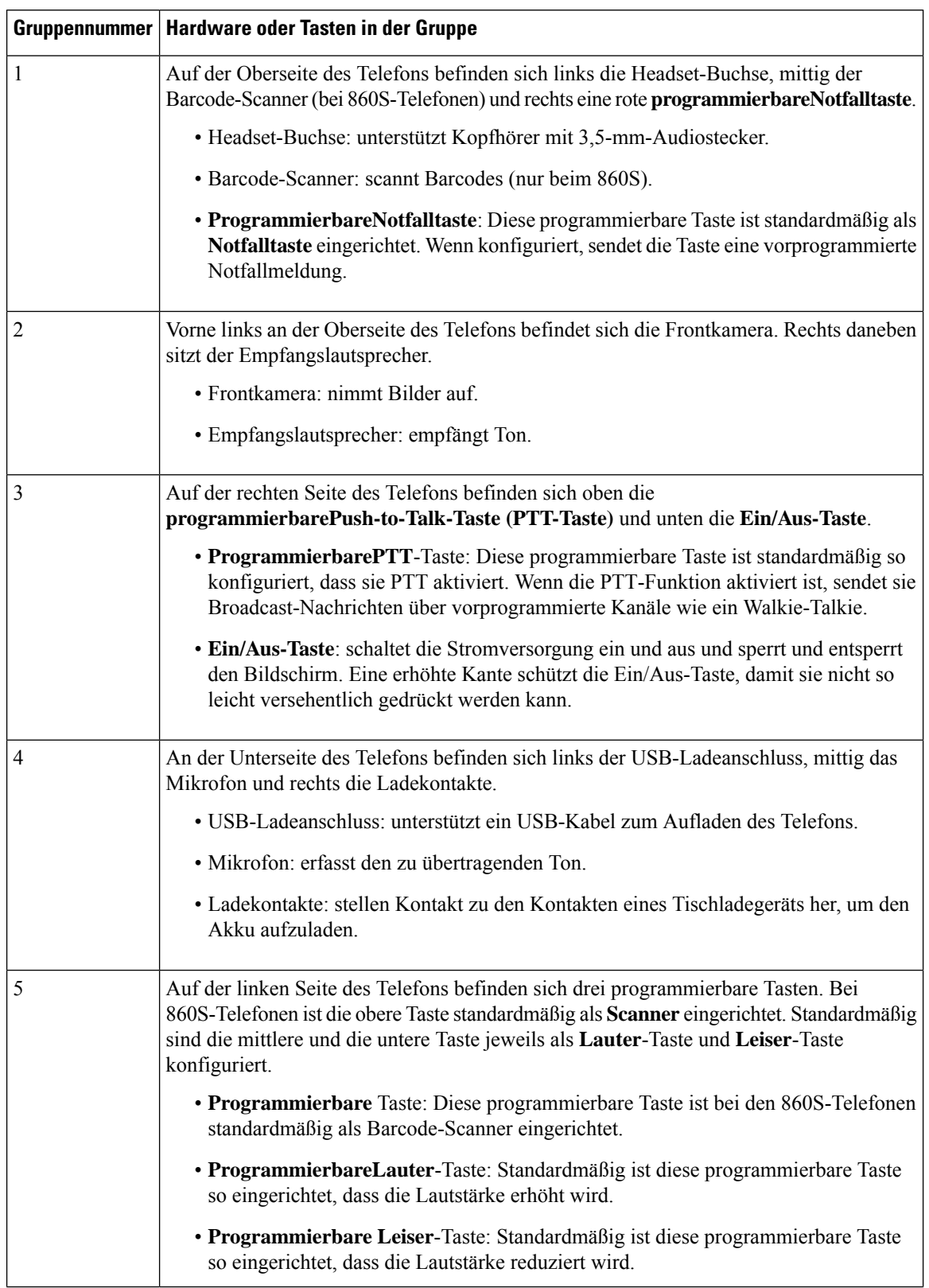

#### **Tabelle 6: Webex Wireless Phone 860 und 860S Hardware und Tasten**

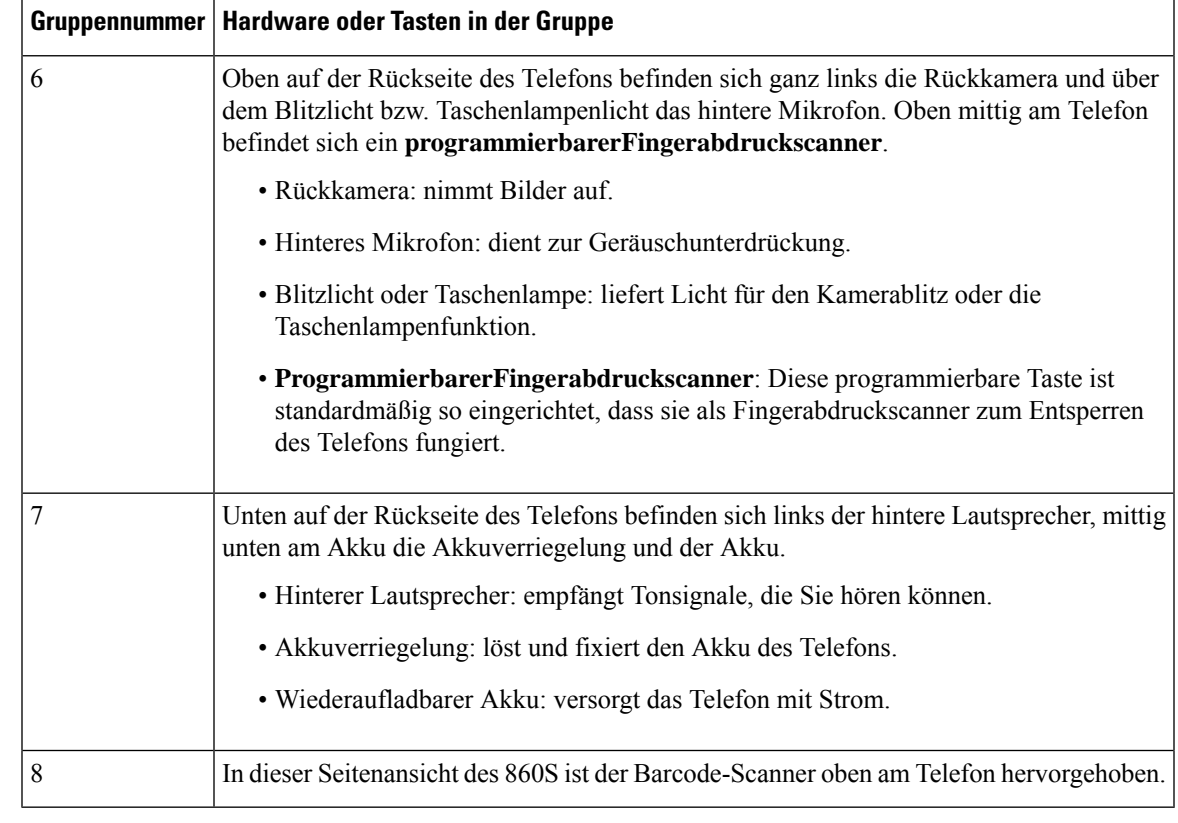

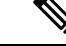

**Hinweis**

Wenn Sie ein falsches Kabel an den USB-Port des Telefons anschließen, funktioniert Zubehör von Drittanbietern (z. B. Tastaturen oder Mäuse) möglicherweise nicht. Achten Sie beim Kauf solcher Produkte auf die Bezeichnung "Benson Approved" und wählen Sie OTG-Kabel. Kabel oder Adapter müssen USB-zertifiziert und für die USB-C-Spezifikation ausgelegt sein.

 $\mathscr{D}$ 

Wenn verfügbar, können Sie die **programmierbaren** Tasten mit der App **Buttons** programmieren. **Hinweis**

#### **Verwandte Themen**

[Tastenfunktionen](w800_b_wireless-800-user-guide_chapter7.pdf#nameddest=unique_94) ändern

## <span id="page-18-0"></span>**Launcher-Bildschirm**

Der Launcher-Bildschirm ist der erste Bildschirm, den Sie nach dem Einschalten oder Entsperren des Telefons sehen. Er unterscheidet sich je nachdem, wie der Administrator die Telefone anpasst, enthält jedoch die folgenden allgemeinen Bereiche:

• **Am oberen Bildschirmrand**befindetsich dieStatusleiste, in der die Uhrzeit und dieSymbole angezeigt werden, die Ihnen Informationen zum Status Ihres Telefons und zu Benachrichtigungen liefern.

- **Im Hauptbereich des Bildschirms** befinden sich die Apps und Widgets, die der Administrator auf dem Telefon installiert hat. Der Administrator kann einen Smart Launcher verwenden, um eine begrenzte Anzahl von Apps anzuzeigen, sodass die angezeigten Informationen unterschiedlich sein können:
	- Launcher-Screen mit allen werkseitig voreingestellten Apps und Widgets wie Telefon, Webbrowser, Kamera und einer Sammlung von Android- und benutzerdefinierten **Cisco**-Apps.
	- Smart Launcher-Bildschirm mit mehreren ausgewählten Apps.
	- Smart Launcher-Bildschirm mit einer einzigen geöffneten App.
- **Am unteren Bildschirmrand** befinden sich die Navigationselemente.

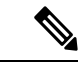

**Hinweis**

Die Smart Launcher in diesem Leitfaden zeigen, was Sie sehen können, wenn der Administrator das Management-Tool Webex WirelessPhone Configuration verwendet, um Ihr Telefon einzurichten. Ihr Telefon sieht möglicherweise nicht genau so aus oder verhält sich nicht genauso wie in diesem Handbuch beschrieben, wenn es mit einem anderen Tool eingerichtet wurde, z. B. mit Enterprise Mobility Management-Anwendung (EMM-Anwendung).

**Abbildung 5: Sample launcher-Bildschirme: Werkseinstellungen-Launcher, Smart Launcher mit mehreren Apps und Smart Launcher mit einer einzigen geöffneten App**

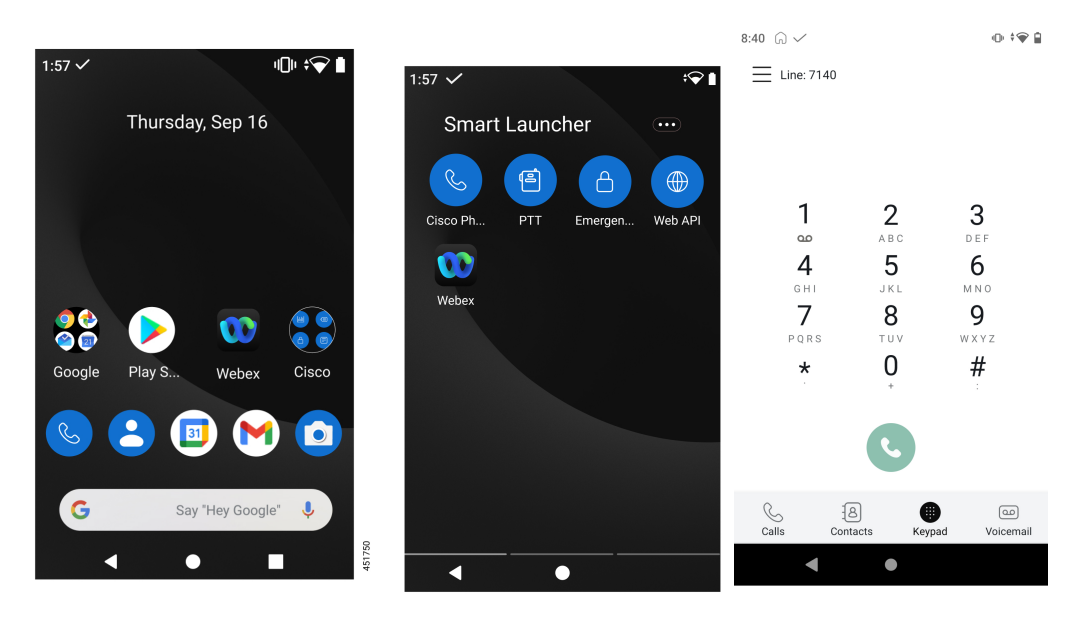

#### **Verwandte Themen**

[Widgets](#page-25-0) und Apps, auf Seite 26 [Cisco](#page-26-1) Apps, auf Seite 27 [Navigationssteuerung,](#page-29-1) auf Seite 30

## **Statusleiste**

Die Statusleiste wird dynamisch befüllt, um aktuelle Informationen zu Ihrem Telefon anzuzeigen.

Ш

In der Statusleiste wird Folgendes permanent angezeigt:

- **1. Aktuelle Uhrzeit** zeigt die Uhrzeit an. Wenden Sie sich an den Systemadministrator, wenn die angezeigte Uhrzeit falsch ist.
- **2. Wi-Fi-Verbindung**: zeigt die Signalstärke der Verbindung an. Bei schwacher Signalstärke funktioniert das Telefon nicht richtig. Wenden Sie sich an den Systemadministrator, wenn die Signalstärke nicht ausreicht. An diesem Symbol wird dann ein x angezeigt oder es werden keine Balken angezeigt.
- **3. Akkustand**: zeigt die verbleibende Akkuladung an. Laden Sie den Akku auf oder wechseln Sie ihn, wenn der Akkustand niedrig ist.

In der Statusleiste werden auch Symbole für Benachrichtigungen, den Telefonstatus und die Einstellungen angezeigt. Das Häkchen  $\vee$  bedeutet beispielsweise, dass das Telefon beim Anrufsteuerungssystem registriert ist und Anrufe tätigen oder annehmen kann.

#### **Abbildung 6: Statusleiste**

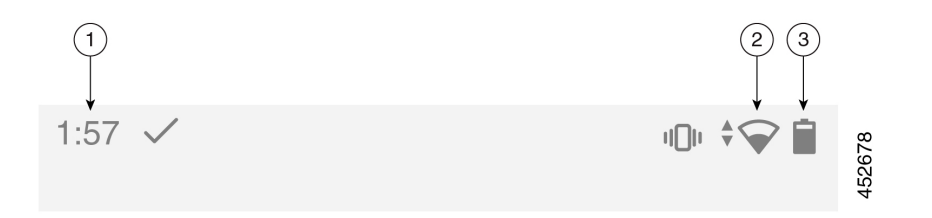

### <span id="page-20-0"></span>**Statusleistensymbole**

In der Statusleiste werden viele Symbole angezeigt. In den folgenden Tabellen werden einige dieser Symbole entschlüsselt.

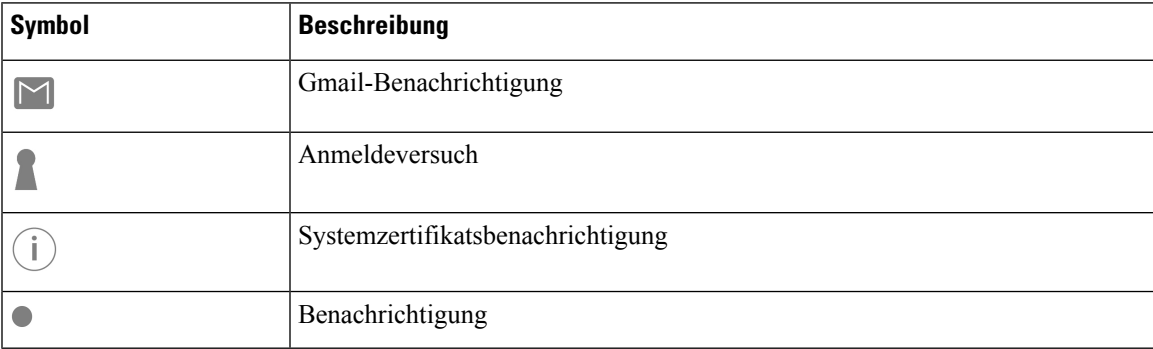

#### **Tabelle 7: Android-Benachrichtigungen**

#### **Tabelle 8: Schnelleinstellungen**

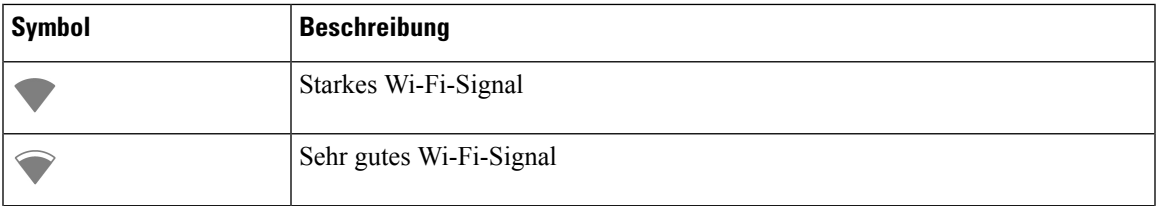

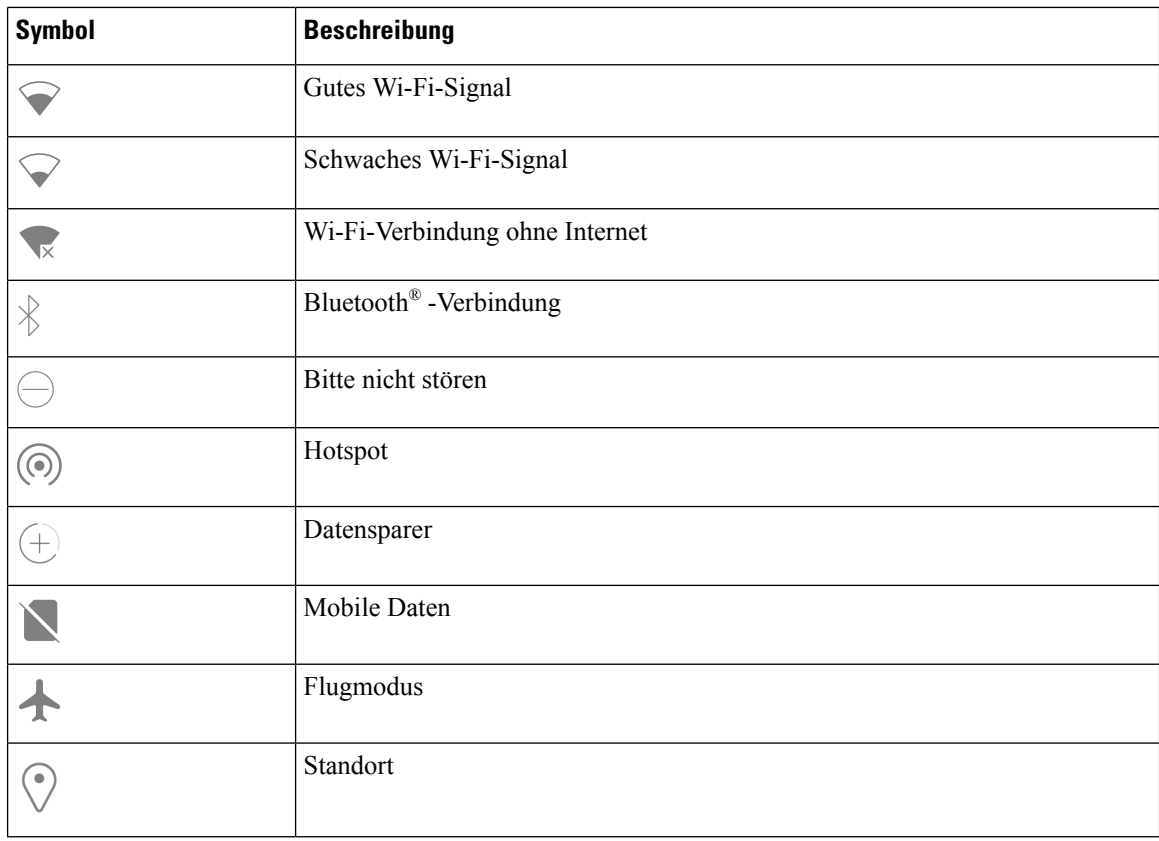

#### **Tabelle 9: Telefonstatus**

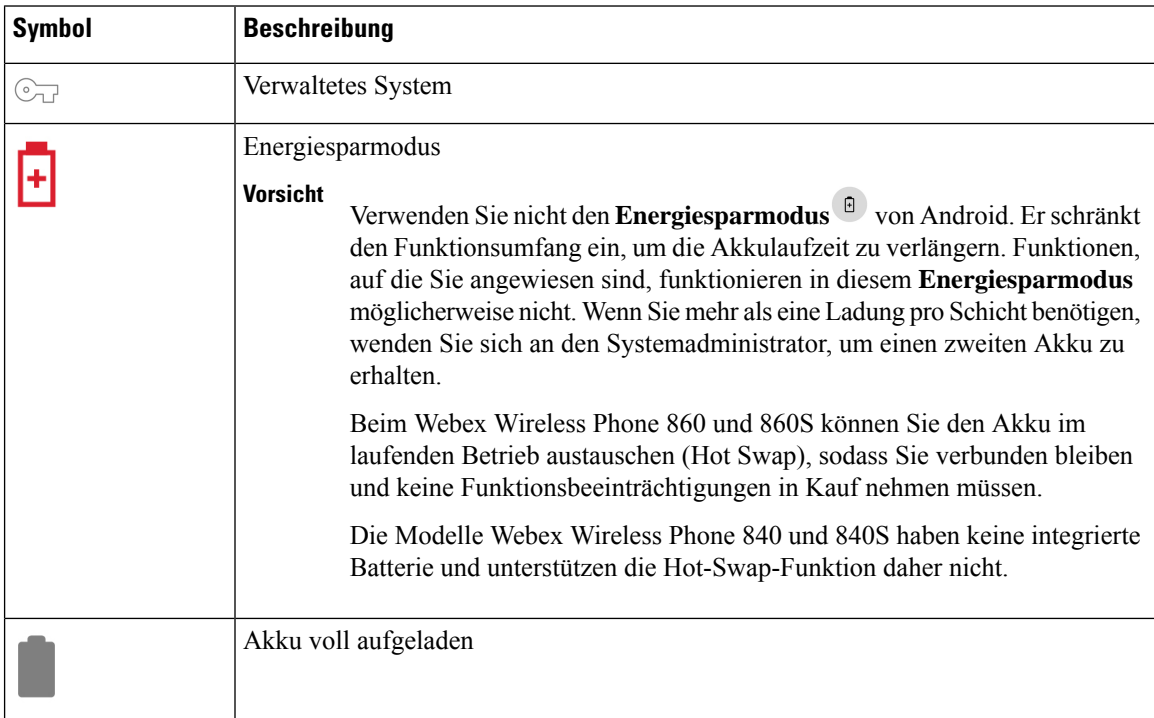

ı

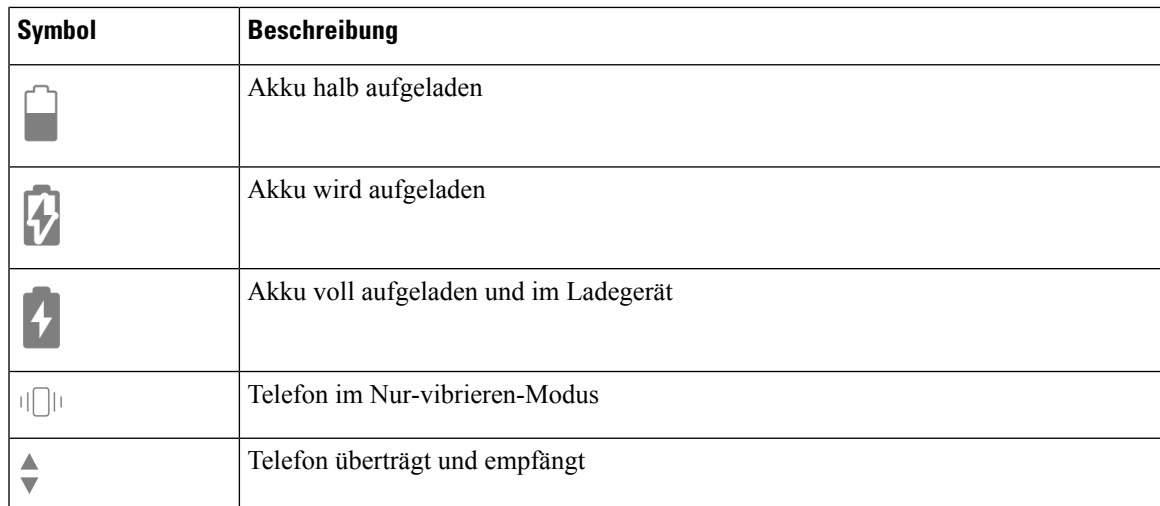

#### **Tabelle 10: Status der App "Cisco Phone"**

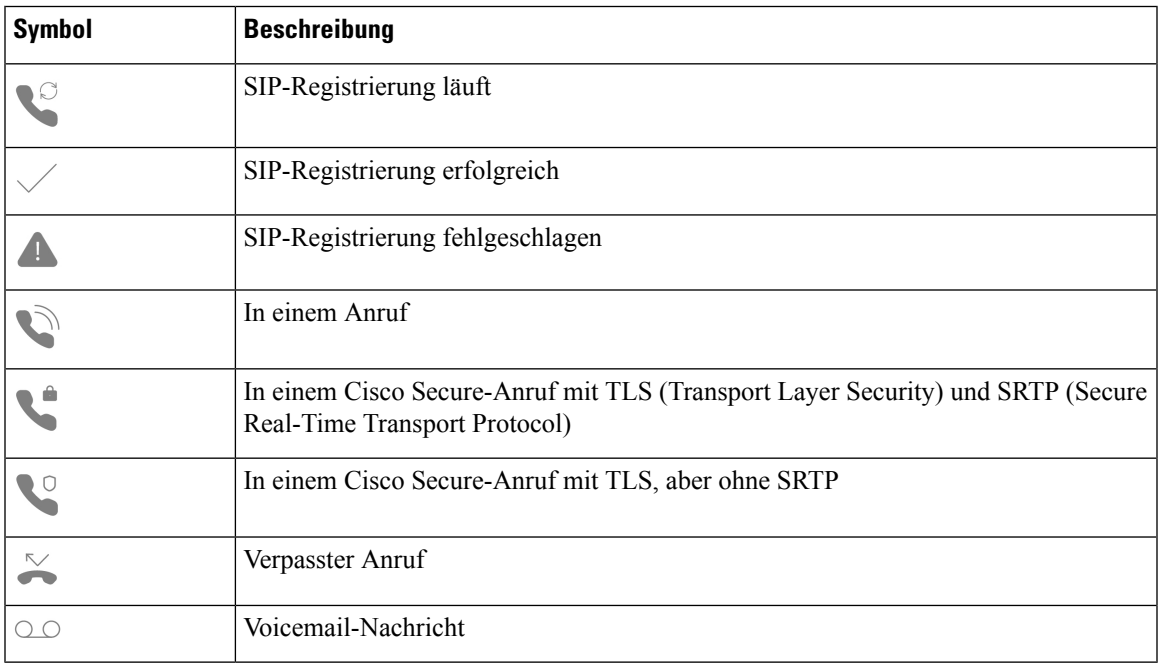

#### **Tabelle 11: Smart Launcher-Status**

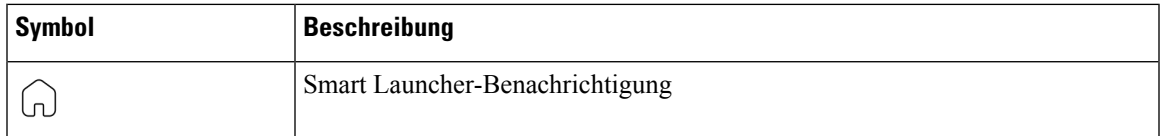

#### **Tabelle 12: Status der App "System Updater"**

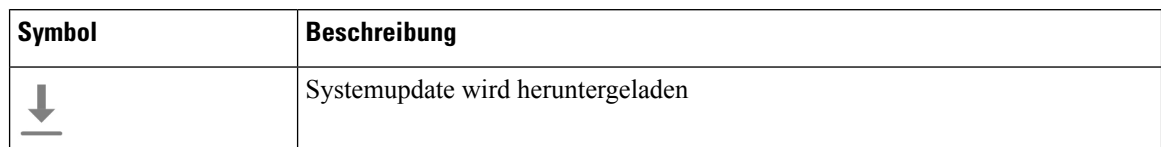

#### **Tabelle 13: Status der App "PTT"**

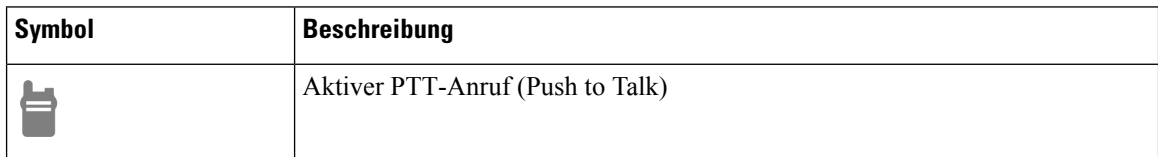

#### **Tabelle 14: Status der App "Emergency"**

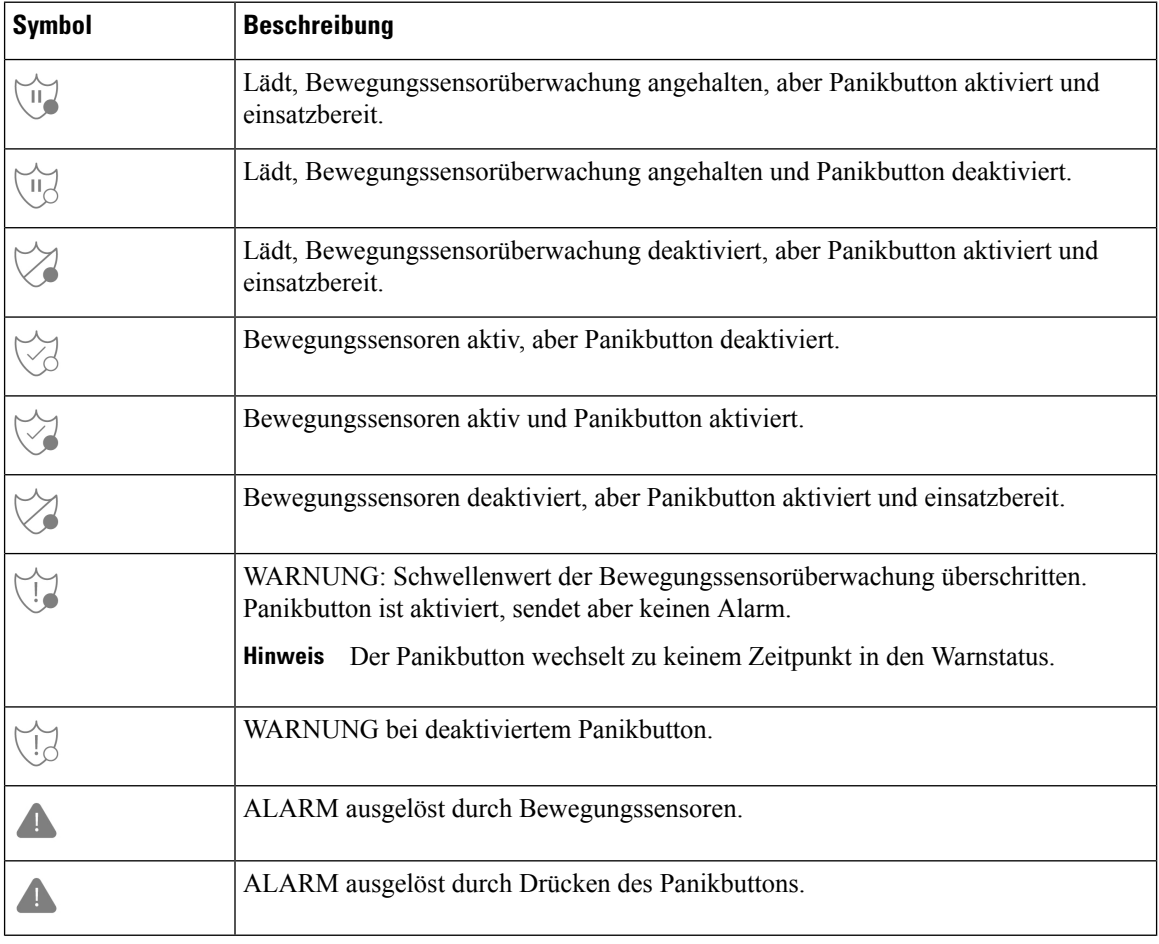

#### **Verwandte Themen**

[Hot-Swap](w800_b_wireless-800-user-guide_chapter2.pdf#nameddest=unique_89) des Akkus für Webex Wireless Phone 860 und 860S

### **Benachrichtigungsdetails anzeigen**

Die Benachrichtigungssymbole werden auf der linken Seite der Statusleiste angezeigt. Mit diesen Benachrichtigungen werden Sie über den Status des Telefons informiert und darauf hingewiesen, dass Sie etwas übersehen haben. Beispielsweise bedeutet das Symbol für **SIP-Registrierung erfolgreich** , dass das Telefon registriert ist und Sie Anrufe tätigen können. Die Benachrichtigungen **Verpasster Anruf** und **Voicemail** werden ebenfalls häufig angezeigt.

Wenn konfiguriert, leuchtet im Energiesparmodus eine LED am Telefon, um Sie über eingehende Benachrichtigungen zu informieren.

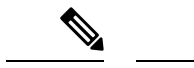

```
Hinweis
```
Das Android-Betriebssystem und die von Ihrem Systemadministrator installierten Apps erstellen und steuern die Benachrichtigungen, die Sie auf Ihrem Telefon erhalten. Wenn verfügbar, können Sie einige Benachrichtigungsoptionen über die Einstellung **Apps & notifications** (Apps und Benachrichtigungen) in

der App **Settings** selbst steuern.

Um weitere Informationen zu Ihren Benachrichtigungen zu sehen, können Sie die Schnelleinstellungen und den Benachrichtigungsbereich öffnen.

#### **Prozedur**

### <span id="page-24-0"></span>**Schritt 1** Wischen Sie in einem entsperrten Bildschirm auf der Statusleiste nach unten. **Schritt 2** Tippen Sie auf **ALLE LÖSCHEN**, um die Benachrichtigungsliste zu leeren.

### **Schnelleinstellungen**

Wenn die Option vom Administrator aktiviert sind, können Sie in den Schnelleinstellungen Ihres Telefons auf häufig verwendete Einstellungen zugreifen, beispielsweise **Taschenlampe** oder **Bitte nicht stören**. Sie können auch über ein gesperrtes Telefon auf die Schnelleinstellungen zugreifen.

Die Kacheln für die Schnelleinstellungen variieren je nachdem, wie der Administrator das Telefon einrichtet. Beispielsweise kann der Administrator die Funktionen **Wi-Fi** und **Flugmodus** in den Schnelleinstellungen ausschalten, sie aber in den Einstellungsmenüs von Android verfügbar machen. Oder wenn Ihr Administrator Ihr Telefon mit einem Smart Launcher eingerichtet hat, dann sind die Schnelleinstellungen für Taschenlampe, Lautstärke und Bildschirmhelligkeit immer verfügbar.

Wenden Sie sich an den Administrator, wenn Sie Fragen zu den Optionen für die Schnelleinstellungen haben.

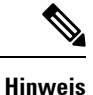

Wenn Ihr Telefon über den Smart Launcher mit mehreren Apps verfügt, öffnen Sie die Schnelleinstellungen im **Überlaufmenü** des Smart Launcher.

#### **Prozedur**

**Schritt 1** Wischen Sie in der Statusleiste am oberen Bildschirmrand nach unten.

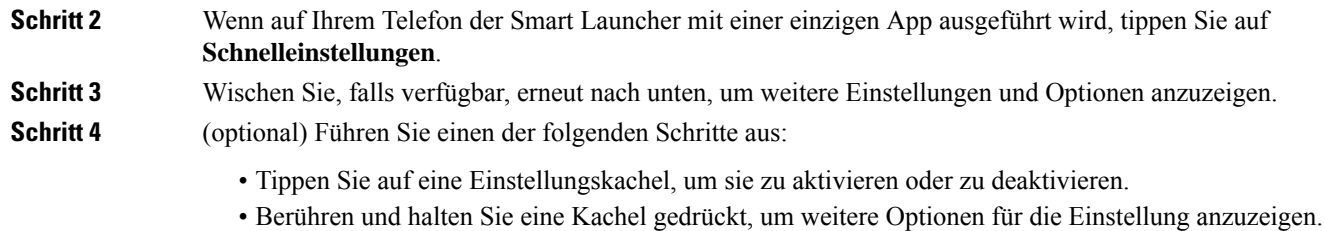

**Hinweis** Entsperren Sie das Telefon, um auf weitere Optionen für die Einstellung zuzugreifen.

### **Kacheln für Schnelleinstellungen neu anordnen, entfernen oder hinzufügen**

Wenn diese Option aktiviert ist, können Sie die Kacheln für die Schnelleinstellungen neu anordnen, sodass die von Ihnen häufig verwendeten Kacheln oben angezeigt werden. Möglicherweise können Sie auch die Kacheln für die Schnelleinstellungen entfernen oder hinzufügen, je nachdem, welche Einstellungen der Administrator aktiviert hat.

#### **Vorbereitungen**

Entsperren Sie das Telefon.

#### **Prozedur**

**Schritt 1** Wischen Sie vom oberen Rand des Bildschirms zweimal nach unten, um die Schnelleinstellungen vollständig zu öffnen.

**Schritt 2** Tippen Sie auf **Bearbeiten** ...

**Schritt 3** Um die Kacheln für die Schnelleinstellungen neu anzuordnen, berühren und halten Sie eine Kachel gedrückt, und ziehen Sie sie an die gewünschte Stelle.

- Um eine Kachel zu entfernen, ziehenSie sie nach unten in den Abschnitt **ZUM ENTFERNEN HIERHIN ZIEHEN**.
- Um eine Kachel hinzuzufügen, ziehenSie sie aus dem Abschnitt**ZUM HINZUFÜGEN VON KACHELN HALTEN UND ZIEHEN** nach oben.

### <span id="page-25-0"></span>**Widgets und Apps**

Im Werk werden verschiedene Widgets und Apps auf Ihrem Telefon installiert. Die Widgets und Apps auf Ihrem Telefon können jedoch je nach den von Ihrem Administrator installierten Funktionen variieren.

- Widgets bieten Smartphone-Standardfunktionen wie Datum und Wetter.
- Android-Apps bieten Smartphone-Standardfunktionen wie einen Kalender und eine Kamera.
- Cisco Apps bieten spezielle Funktionen wie die Überwachung der Akkulaufzeit und programmierbare Tasten. Außerdem kann der Systemadministrator Ihr Telefon mit ihrer Hilfe so programmieren, dass es in Ihrer kontrollierten Umgebung besser funktioniert.Sofern nicht andersfür Ihre Organisation angepasst,

П

werden einige Cisco-Apps auf dem Launcher-Bildschirm in der Sammlung mit **Cisco**-Apps angezeigt, wie in den folgenden Abbildungen gezeigt. Andere Apps sind im Launcher untergebracht.

#### **Abbildung 7: Widgets und Apps**

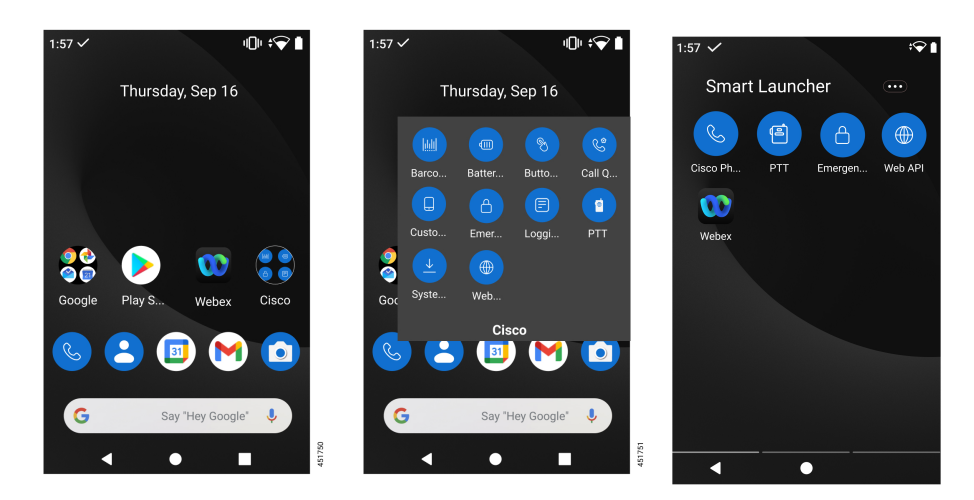

### <span id="page-26-0"></span>**Launcher-Bildschirm mit Widgets und Apps anpassen**

Falls verfügbar, können Sie ihren Launcher-Bildschirm mit Widgets und Apps anpassen. Möglicherweise hat Ihr Administrator auch ein Widget-Feld für den schnellen Zugriff auf bestimmte Websites programmiert.

<span id="page-26-1"></span>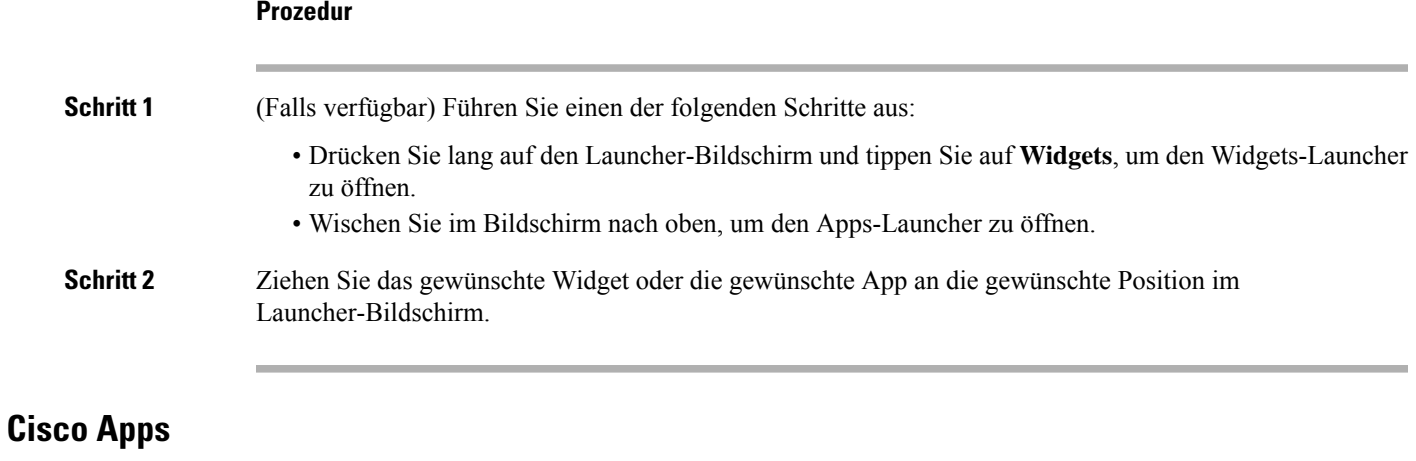

Diese Cisco Apps sind möglicherweise auf Ihrem Telefon verfügbar.

#### **Tabelle 15: Cisco Apps**

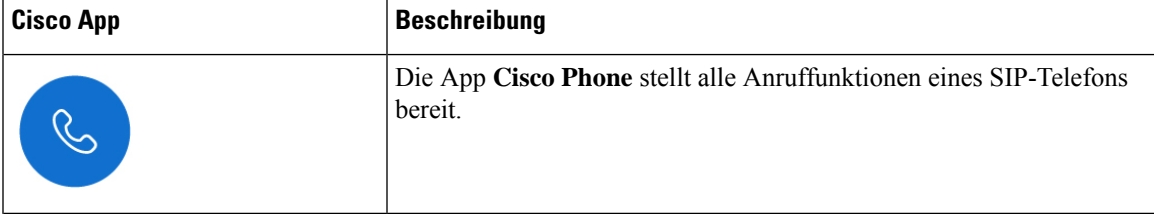

 $\mathbf{l}$ 

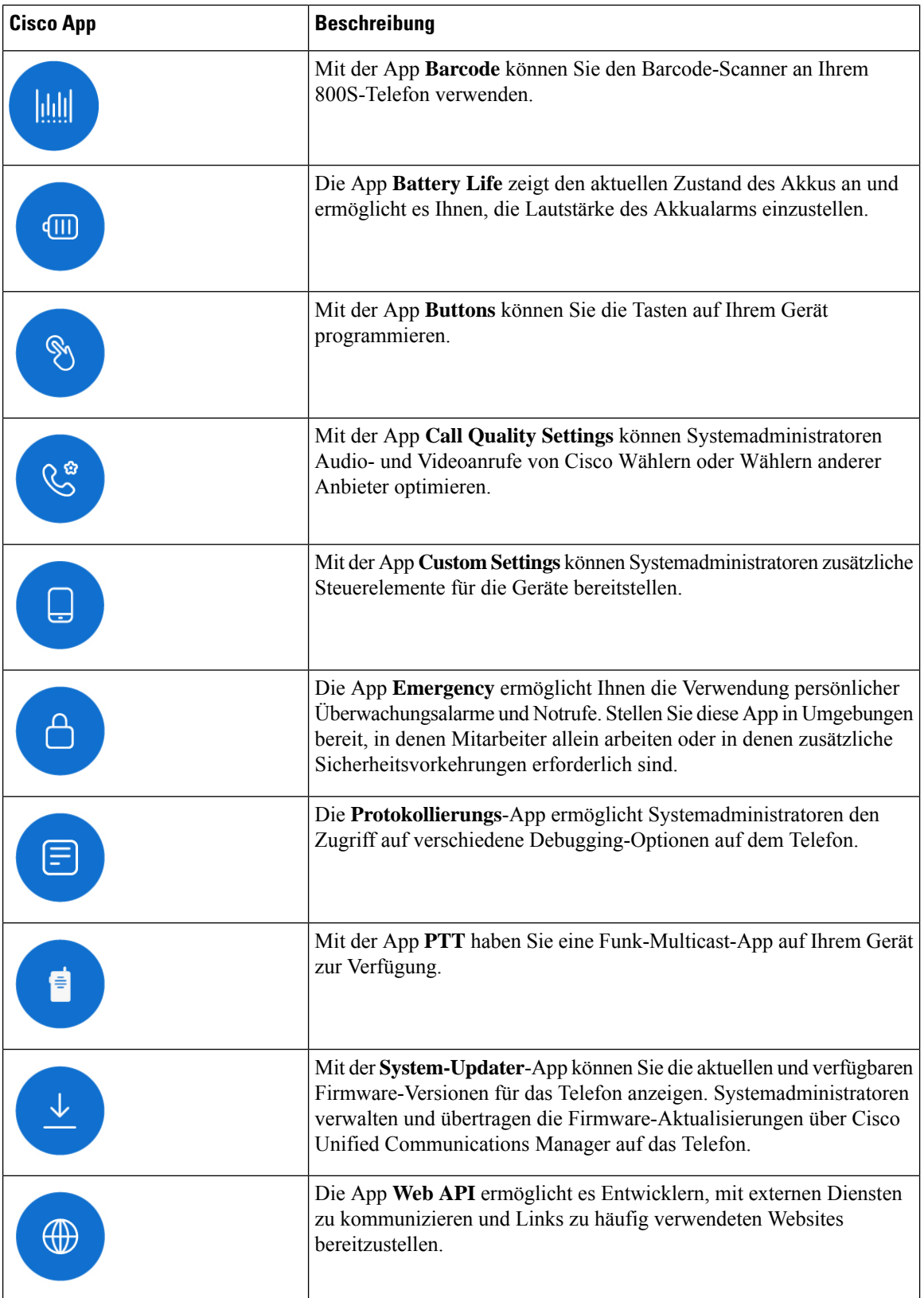

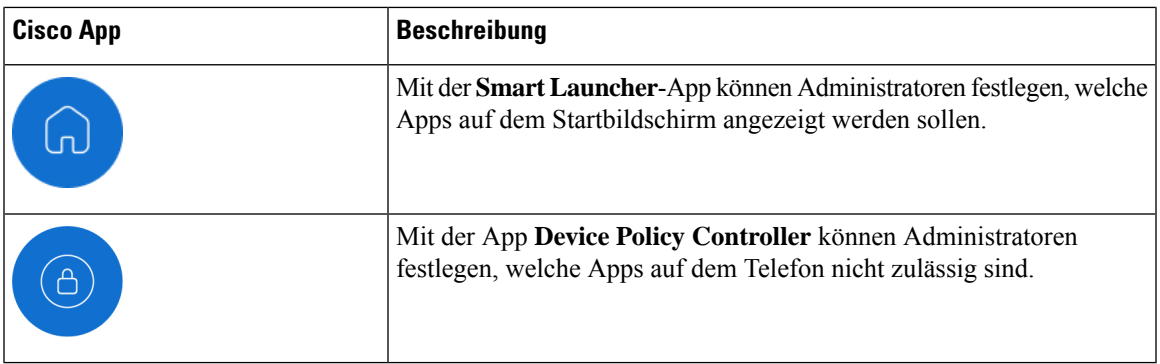

### **Gängige Android-Apps**

Auf Ihrem Telefon sind möglicherweise einige dieser gängigen Android-Apps installiert, es sei denn, der Systemadministrator hat sie entfernt oder deaktiviert.

#### **Tabelle 16: Gängige Android-Apps**

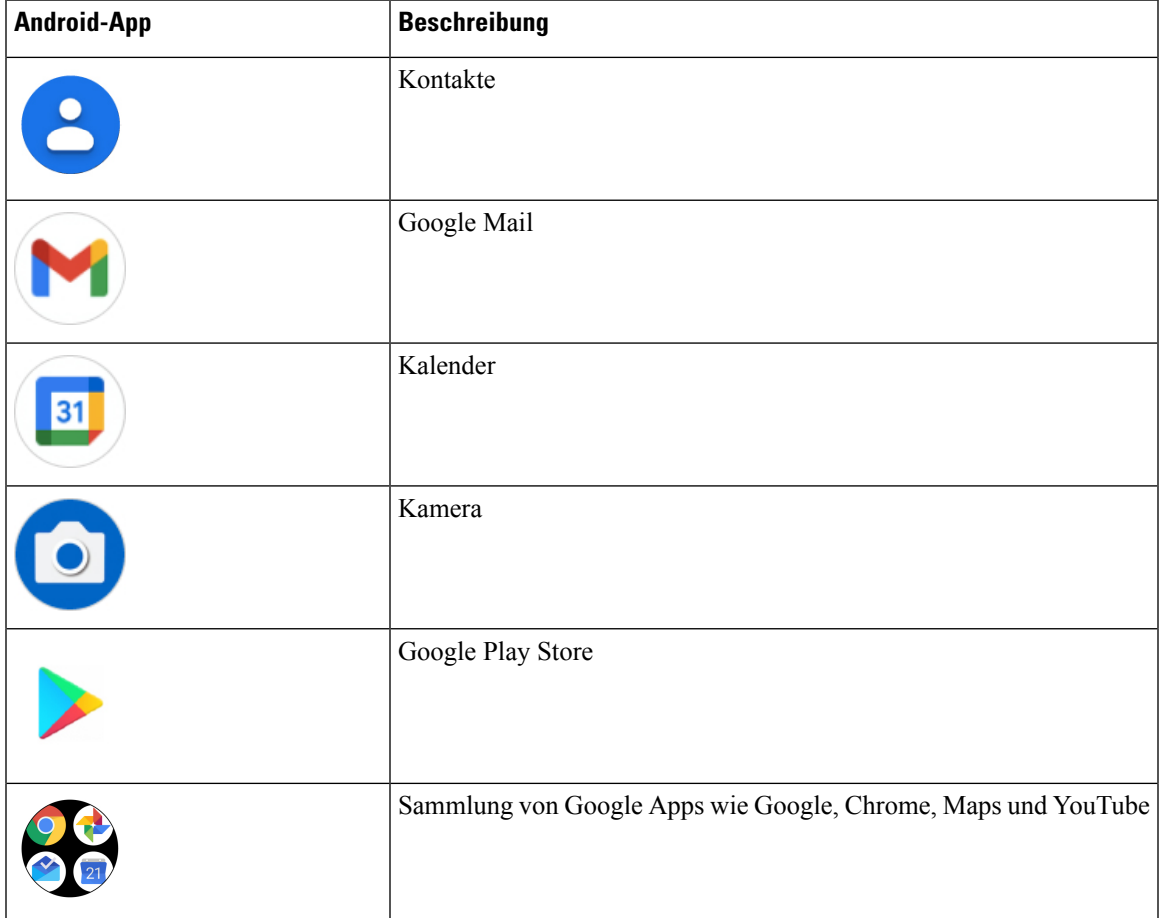

## <span id="page-28-0"></span>**Auf das Überlaufmenü einer Cisco App zugreifen**

Jede Cisco App verfügt über ein Überlaufmenü, in dem weitere Aktionen angezeigt werden.

<span id="page-29-0"></span>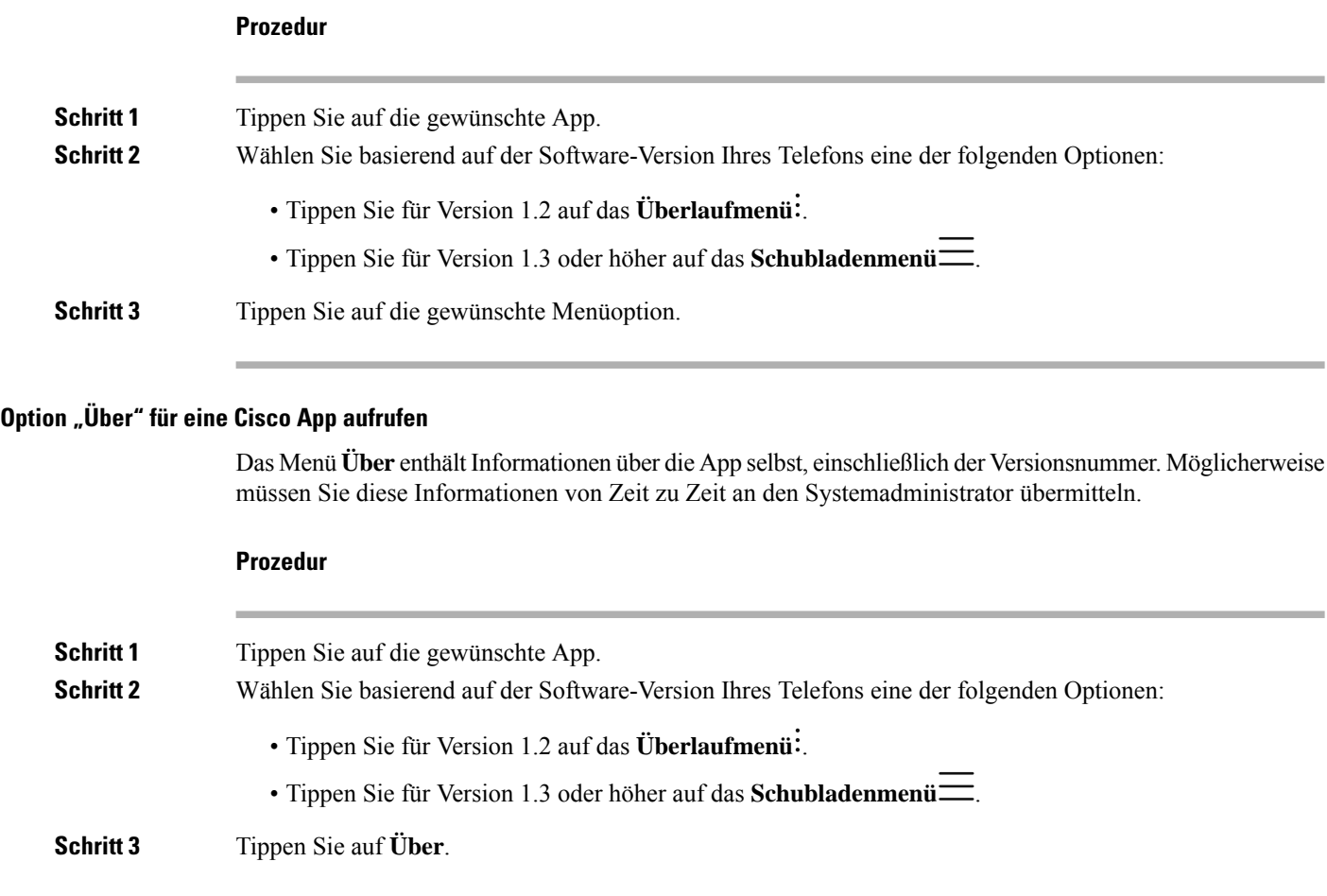

## <span id="page-29-1"></span>**Navigationssteuerung**

Auf dem Webex Wireless Phone 840 werden standardmäßig Gesten zur Navigation verwendet.

Auf dem Webex Wireless Phone 860 werden standardmäßig drei Tasten zur Navigation verwendet.

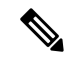

**Hinweis**

Sofern Ihr Administrator diese Einstellung nicht deaktiviert, können Sie die Navigationssteuerung über **Einstellungen** > **System** > **Gesten** > **Systemnavigation** ändern.

#### **Tabelle 17: Gestennavigation auf dem Webex Wireless Phone 840**

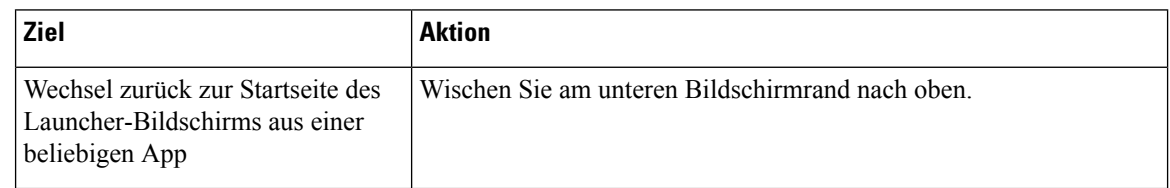

Ш

| <b>Ziel</b>                    | <b>Aktion</b>                                                                                                    |
|--------------------------------|----------------------------------------------------------------------------------------------------|
| Alle geöffneten Apps anzeigen. | Wischen Sie am unteren Bildschirmrand bis auf Viertelhöhe des<br>Bildschirms nach oben und stoppen Sie die Wischbewegung.                                                        |
|                                | Wischen Sie nach rechts und links, um alle geöffneten Apps anzuzeigen.                                                                                                    |
|                                | Tippen Sie auf eine App, um sie zu öffnen, wischen Sie eine App nach<br>oben, um sie zu schließen, oder tippen Sie auf Clear all (Alle<br>schließen), um alle Apps zu schließen. |

**Tabelle 18: 3-Tasten-Navigationssteuerung für das Webex Wireless Phone 860**

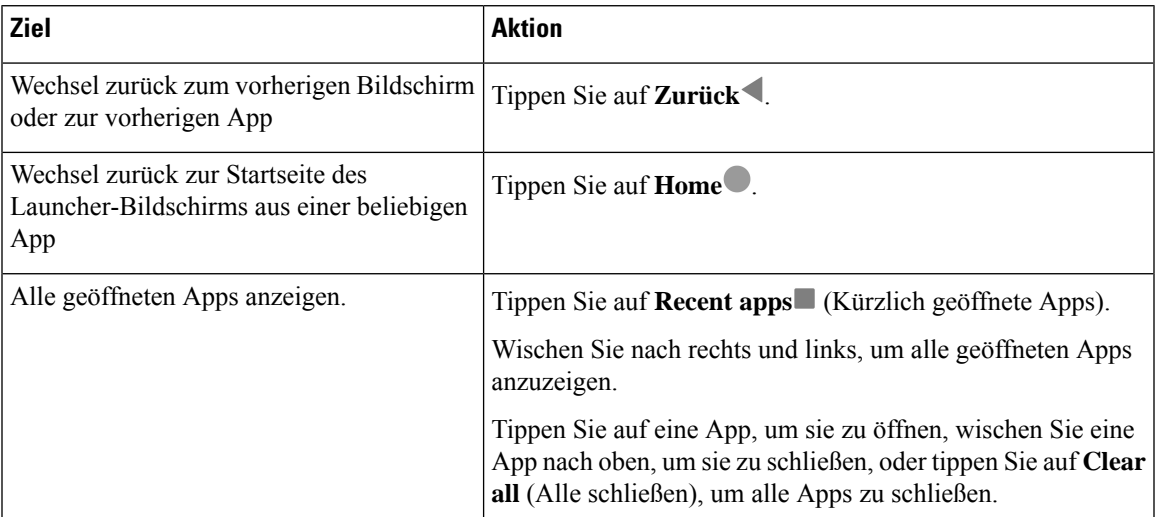

#### **Verwandte Themen**

Die App ["Settings"](w800_b_wireless-800-user-guide_chapter9.pdf#nameddest=unique_8) öffnen

# <span id="page-30-0"></span>**Softwareupdates**

Anders als bei Android-Telefonen für Privatanwender verwaltet bei diesem Telefon Ihr Systemadministrator die Software-Updates für das Telefon und die Apps.

- Wenn der Administrator bemerkt, dass die Telefon-Software veraltet ist, erzwingt er möglicherweise ein Update. Bei einem erzwungenen Update werden alle aktiven Apps geschlossen und das Telefon wird neu gestartet.
- Wenn der Administrator eine App aktualisiert, bemerken Sie möglicherweise eine Veränderung beim Funktionsumfang der App. Diese Änderungen in der App treten auf, weil nur eine Version einer App gleichzeitig ausgeführt werden kann.

## **Software-Updates anwenden**

Ihr Telefon verbindet sich regelmäßig mit einem Server und lädt verfügbare Software-Updates herunter. Wenn IhrSystemadministrator Ihr Telefon nichtso konfiguriert hat, dass es nach einem Software-Update automatisch neu startet, erhalten Sie eine Benachrichtigung mit der Aufforderung zu einem Neustart. Sobald Sie auf

**Neustart** tippen, schließt Ihr Telefon automatisch alle aktiven Apps und startet neu. Sie können den Neustart um einen festgelegten Zeitraum aufschieben.

Sobald sich das Telefon nach dem Update mit dem Server verbindet, erkennt der Server, dass das Update abgeschlossen ist.

#### **Prozedur**

Tippen Sie auf **Neustart**.

# <span id="page-31-0"></span>**Pflege Ihres Telefons**

Ihr Telefon ist robust und für die Verwendung in rauen Umgebungen geeignet. Es besteht aus stabilen und widerstandsfähigen Kunststoffen. Alle Komponenten sind langlebig und zuverlässig.

Wir haben die Telefone ausgiebig getestet und geben eine Garantie bei normaler Verwendung unter rauen Bedingungen. Das Webex Wireless Phone 840 ist gemäß Schutzart IP65 zertifiziert und das Webex Wireless Phone 860 gemäß Schutzart IP68. Dennoch ist es möglich, dass das Telefon nicht richtig oder gar nicht funktioniert, wenn es versehentlich oder unbeabsichtigt gewissen Substanzen ausgesetzt wird.

Es gibt viele Substanzen, die sich nicht entfernen lassen, ohne das Gerät irreparabel zu beschädigen. Wenn Sie Ihr Telefon beispielsweise in Klebstoff oderFarbe fallen lassen, funktioniert es möglicherweise auch nach gründlicher Reinigung nicht mehr richtig. Substanzen auf Ölbasis wie z. B. Make-up oder Lotionen können klebrige Rückstände auf dem Telefon hinterlassen, diePartikel anziehen und binden. Dadurch können wichtige Komponenten wie Kamera, Mikrofon, Lautsprecher oder Headset-Buchse verstopfen. Derart entstandene Schäden fallen nicht unter unsere Garantie. Sie können solche Schäden vermeiden oder beheben, indem Sie Ihr Telefon mit Bedacht nutzen und sorgfältig pflegen.

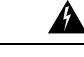

**Warnung**

Telefon, Akkus und Ladegeräte enthalten keine austauschbaren Teile. Öffnen Sie das Telefongehäuse, den Akku und das Ladegerät nicht und bauen Sie sie nicht auseinander. Wenn Sie eine dieser Komponenten auseinanderbauen, erlischt die Garantie.

∕N

**Vorsicht**

Gehen Sie beim Reinigen des Telefons vorsichtig mit den Ladekontakten um, ansonsten könnten sie sich verbiegen. Wenn Sie die Ladekontakte verbiegen, schaltet sich das Telefon möglicherweise nicht ein oder es wird ein Akkufehler angezeigt.

### <span id="page-31-1"></span>**Pflegeplan**

Esist wichtig, Ihr Telefon regelmäßig zu reinigen, damit es ordnungsgemäß funktioniert. Um einen geeigneten Pflegeplan für Ihr Telefon aufzustellen, sollten Sie berücksichtigen, wie verschmutzungsgefährdet das Telefon in Ihrer Organisation ist und welchen Substanzen es ausgesetzt ist. Orientieren Sie sich dabei an der Tabelle unten.

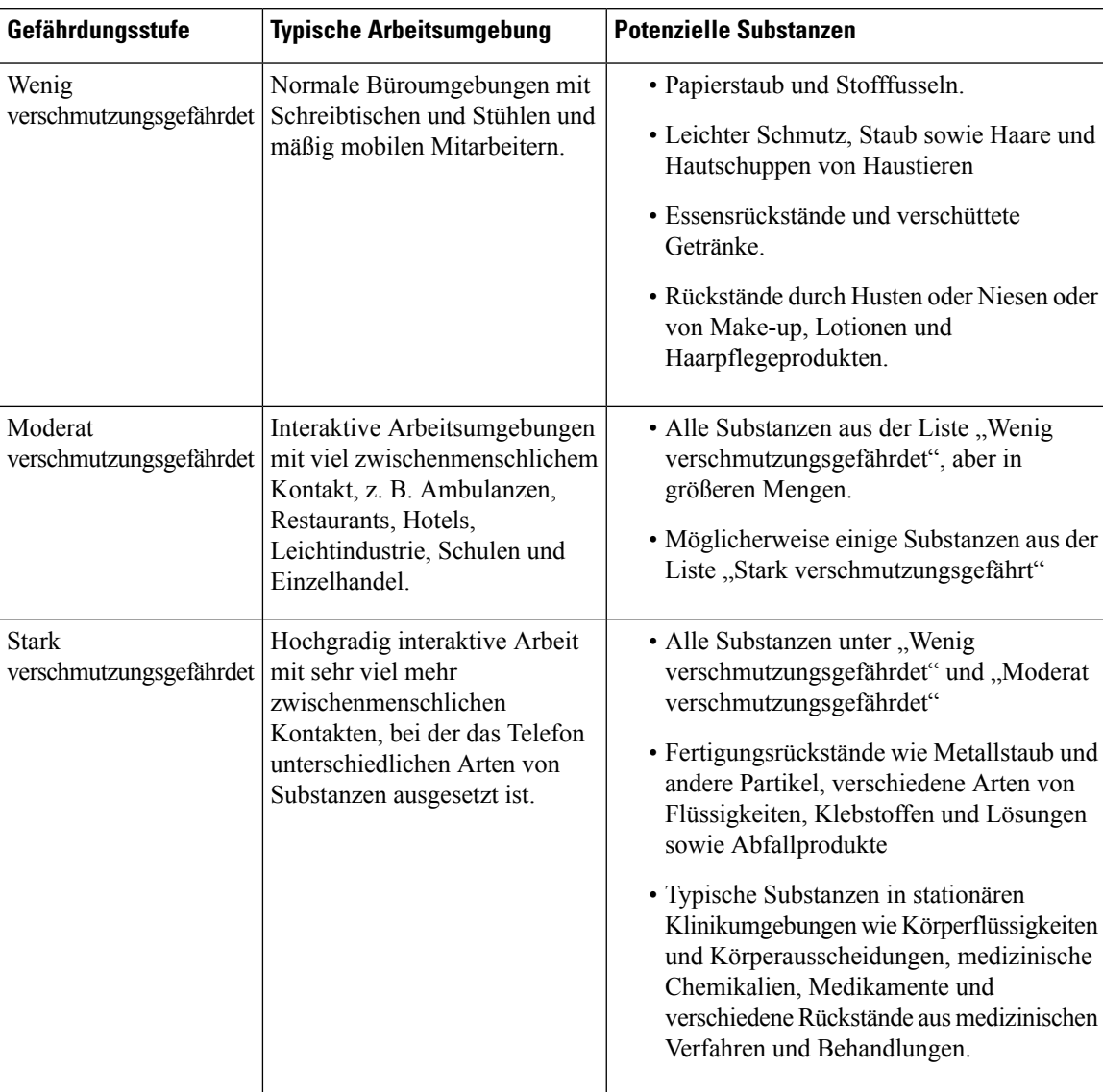

#### **Tabelle 19: Beispiele für Gefährdungsstufen**

## **Telefon pflegen**

Um zu vermeiden, dass sich auf Ihrem Telefon Schmutz ansammelt, können Sie die nachfolgende Pflegeanleitung benutzen. Wie häufig Sie Ihr Telefon reinigen sollten, hängt von Ihrer Arbeitsumgebung ab und davon, in welchem Maße es verschmutzenden Substanzen ausgesetzt ist.

 $\mathbf{l}$ 

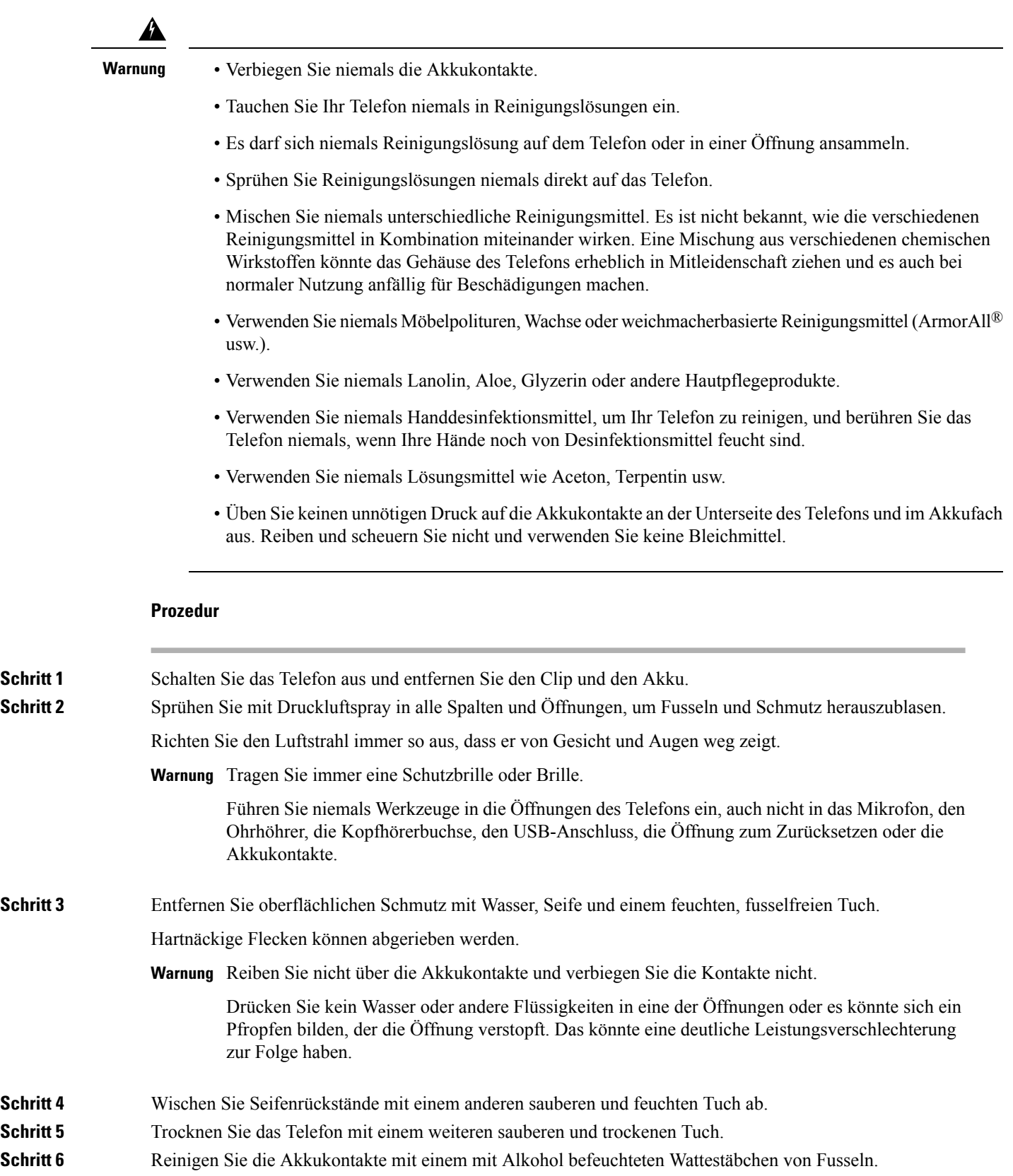

Ш

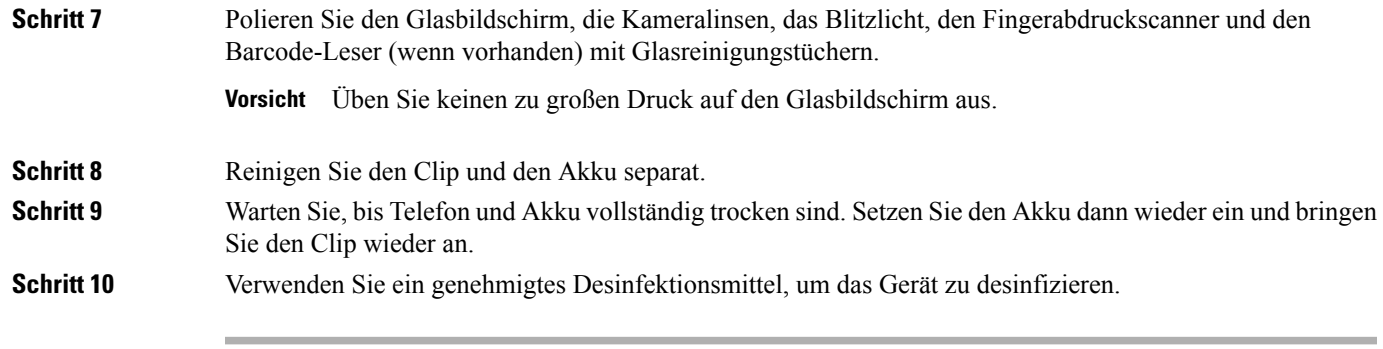

### **Verwandte Themen**

[Pflegeplan,](#page-31-1) auf Seite 32

### **Desinfektionsmittel**

Die hier aufgeführten Produkte werden häufig zur Reinigung und Desinfektion in medizinischen Umgebungen verwendet. Sie gelten als sicher, wenn Sie in der vorgegebenen Lösungsstärke und gemäß den Anweisungen des Herstellers verwendet werden. Es werden ständig neue Produkte auf den Markt gebracht, die in der Regel ähnliche Inhaltsstoffe haben. Befolgen Sie immer die Herstellerempfehlungen für das betreffende Reinigungsoder Desinfektionsprodukt.

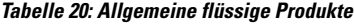

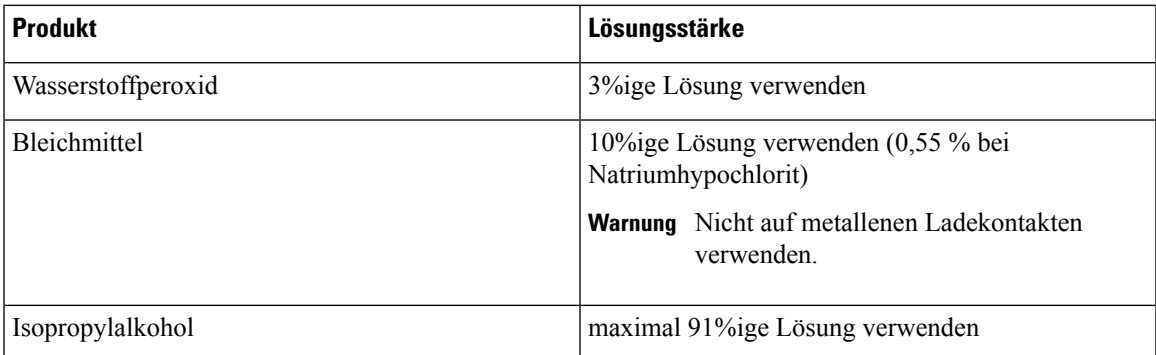

Hier sind einige Markenprodukte aufgelistet, die Sie verwenden können:

- AZOWIPE™
- Brulin BruTab 6S® Tablets
- Clinell© Universal Wipes
- Clorox© Dispatch Hospital Cleaner Disinfectant Towels with Bleach
- Clorox© Formula 409® Glass and Surface Cleaner
- Clorox© Healthcare Bleach Germicidal Wipes
- Clorox© Healthcare Hydrogen Peroxide Wipes
- Clorox© Healthcare Multi-Surface Quat Alcohol Wipes®
- Diversey© D10® Concentrated Detergent Sanitizer
- Diversey© Dimension 256 Neutral Disinfectant Cleaner
- Diversey© Oxivir® Tb Wipes
- Diversey© Virex II® 256 One-Step Disinfectant Cleaner
- Medipal© Alcohol Wipes
- Metrex<sup>©</sup> CaviCide<sup>®</sup>
- Metrex<sup>©</sup> CaviCide1<sup>®</sup>
- Metrex<sup>©</sup> CaviWipes<sup>™</sup>
- Metrex<sup>©</sup> CaviWipes1<sup>®</sup>
- Oxivir©
- PDI© Easy Screen® Cleaning Wipe
- PDI© Sani-Cloth AF3® Germicidal Disposable Wipe
- PDI© Sani-Cloth® Bleach Germicidal Disposable Wipe
- PDI© Sani-Cloth® HB Sani-Germicidal Disposable Wipe
- PDI© Sani-Cloth® Plus Germicidal Disposable Cloth
- PDI© Super Sani-Cloth® Germicidal Wipe
- Progressive© Products Wipes Plus
- Sani© Professional Disinfecting Multi-Surface Wipes
- Sani-Hands® Instant Hand Sanitizing Wipes
- SC Johnson© Windex® Original Glass Cleaner with Ammonia-D
- Spartan© Hepacide® Quat II
- Sterets<sup>©</sup> Alcowipe<sup>®</sup>
- Steris© Coverage Plus Germicidal Surface Wipes
- Veridien© Viraguard
- Windex© Glass Cleaner

### **UV-Desinfizierung**

UV-Licht aus dem C-Spektrum hat keimtötende Eigenschaften und wird in speziell gefertigten Desinfektionsgeräten zum Desinfizieren von Geräten genutzt. Am besten verwenden Sie UV-C-Desinfektionsgeräte nach der Reinigung des Geräts. In medizinischen Umgebungen wird keimtötende UV-C-Strahlung als zusätzlicher Schutz gegen therapieassoziierte Infektionen und Krankenhausinfektionen eingesetzt. Ultraviolettes Licht tötet Viren, Bakterien und Sporen ab, kann dabei aber Kunststoffe schädigen.

Die Labore haben umfangreiche Tests durchgeführt, um die Haltbarkeit von Webex Wireless Phone 840 und 860 unter UV-C-Einwirkung zu bestimmen. Die Telefone wurden mit einer UV-C-Kammer, der AUVS KR615, getestet, die für die Desinfektion mobiler Geräte im Rahmen von Krankenhausdesinfektionsprotokollen entwickelt wurde. Das allgemein als **The UV Box** bezeichnete KR615 wurde von Advanced Ultra-Violet Systems entwickelt und wird auch von diesem Unternehmen hergestellt. Erhältlich ist es über Safety Net.

Aufgrund ihrer hervorragenden Kunststoffgehäuse und ihrer Präzisionsfertigung übertrafen die Telefone die Erwartungen und blieben während sämtlicher Tests voll funktionsfähig und unversehrt. Deshalb geben wir keimtötende UV-C-Strahlung zur Desinfizierung der Webex Wireless Phone 840 und 860 frei, sofern bei der Desinfizierung die Vorgaben von Cisco und des Herstellers des verwendeten UV-C-Geräts befolgt werden. Weitere Informationen zu **The UV Box** finden Sie unter [Safety](http://www.safetynetamerica.com/products/hand-hygiene-plus/) Net.

## **Telefon trocknen**

Wenn Ihr Telefon in Wasser fällt oder das Innere nass wird, müssen Sie die unten aufgeführten Schritte zum Trocknen Ihres Telefons durchführen.

**Warnung**

Die Verwendung eines Ofens oder Trockners zur Beschleunigung der Trocknung kann das Telefon beschädigen und führt dazu, dass die Garantie erlischt.

**Hinweis** Wenn das Telefon nach diesen Schritten nicht funktioniert, wenden Sie sich an den Systemadministrator.

#### **Prozedur**

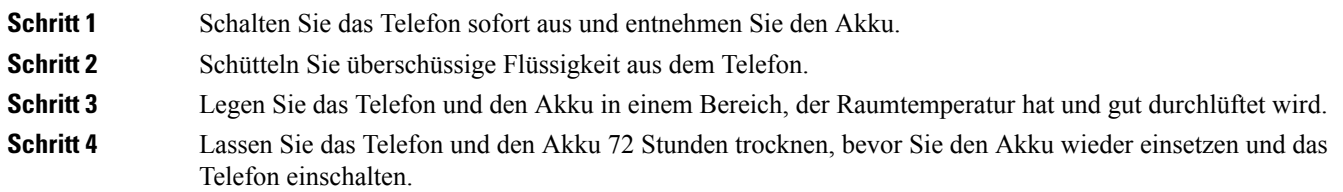

# <span id="page-36-0"></span>**Weitere Informationen**

Wenn Sie Fragen bezüglich der auf Ihrem Telefon verfügbaren Funktionen haben, wenden Sie sich an den Administrator.

Die Cisco [Website](http://www.cisco.com) enthält weitere Informationen zu den Telefonen und Anrufsteuerungssystemen.

- Kurzanleitungen und Benutzerhandbücher finden Sie in der Liste der [Benutzerhandbücher.](https://www.cisco.com/c/en/us/support/collaboration-endpoints/webex-wireless-phone/products-user-guide-list.html)
- Handbücher in anderen Sprachen als Englisch finden Sie in der Liste der Übersetzten [Benutzerhandbücher.](https://www.cisco.com/c/en/us/support/collaboration-endpoints/webex-wireless-phone/tsd-products-support-translated-end-user-guides-list.html)

### **Zugänglichkeit**

Die Telefone sind mit Hörhilfen kompatibel **HAC**. Sie unterstützen alle Android-Bedienungshilfen. Weitere Informationen zu den Android-Bedienungshilfen finden Sie unter: Android [Eingabehilfen](https://www.android.com/accessibility/).

## **Geltungsbedingungen für die von Cisco gewährte beschränkte einjährige Hardware-Garantie**

Für die Hardware-Garantie und die Dienstleistungen, die Sie während der Garantiefrist in Anspruch nehmen können, gelten besondere Bedingungen.

Die rechtsverbindliche Garantieerklärung mit den Garantie- und Lizenzbestimmungen für Cisco Software ist unter [Produktgarantien](https://www.cisco.com/go/hwwarranty) verfügbar.

## **Garantie für Batterien**

Wir geben keine Garantie für Akkus.

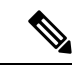

Wenn die Akkus bei der Lieferung entladen sind: Laden Sie die Akkus mindestens acht Stunden lang. Beantragen Sie eine Rücksendenummer (Return Merchandise Authorization, RMA), wenn sie dann immer noch nicht funktionieren. **Hinweis**

**Verwandte Themen** [Telefonakku](w800_b_wireless-800-user-guide_chapter2.pdf#nameddest=unique_78) laden